# **Christie Integrated Media Block**

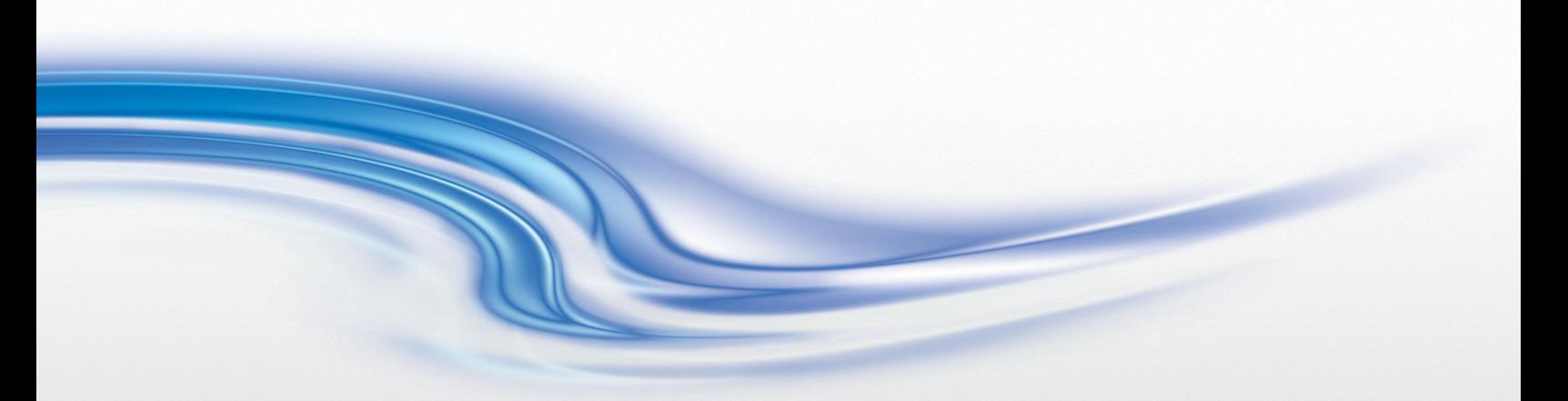

**Integration Guide**

020-100962-03

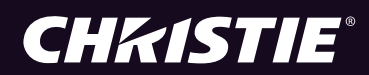

# **Christie Integrated Media Block**

**Integration Guide**

020-100962-03

#### **NOTICES**

#### **COPYRIGHT AND TRADEMARKS**

**© 2012 - 2013 Christie Digital Systems USA, Inc. All rights reserved.**

**All brand names and product names are trademarks, registered trademarks or trade names of their respective holders. Reference to them does not suggest sponsorship, endorsement, or association with Christie.**

#### **REGULATORY**

**The product has been tested and found to comply with the limits for a Class A digital device, pursuant to Part 15 of the FCC Rules. These limits are designed to provide reasonable protection against harmful interference when the product is operated in a commercial environment. The product generates, uses, and can radiate radio frequency energy and, if not installed and used in accordance with the instruction manual, may cause harmful interference to radio communications. Operation of the product in a residential area is likely to cause harmful interference in which case the user will be required to correct the interference at the user's own expense.**

**This Class A digital apparatus complies with Canadian ICES-003.**

**Cet appareil numérique de la classe A est conforme à la norme NMB-003 du Canada.**

이 기기는 업무용 (A 급) 으로 전자파적합등록을 한 기기이오니 판매자 또는 사용자는 이점을 주의하시기 바라며, 가정 외의 지역에서 사용하는 것을 목적으로 합니다.

#### **GENERAL**

**Every effort has been made to ensure accuracy, however in some cases changes in the products or availability could occur which may not be reflected in this document. Christie reserves the right to make changes to specifications at any time without notice. Performance specifications are typical, but may vary depending on conditions beyond Christie's control such as maintenance of the product in proper working conditions. Performance specifications are based on information available at the time of printing. Christie makes no warranty of any kind with regard to this material, including, but not limited to, implied warranties of fitness for a particular purpose. Christie will not be liable for errors contained herein or for incidental or consequential damages in connection with the performance or use of this material.**

**The product is designed and manufactured with high-quality materials and components that can be recycled and reused. This** 

**symbol means that electrical and electronic equipment, at their end-of-life, should be disposed of separately from regular waste. Please dispose of the product appropriately and according to local regulations. In the European Union, there are separate collection systems for used electrical and electronic products. Please help us to conserve the environment we live in! Canadian manufacturing facility is ISO 9001 and 14001 certified.**

#### **GENERAL WARRANTY STATEMENTS**

**For complete information about Christie's limited warranty, please contact your Christie dealer. In addition to the other limitations that may be specified in Christie's limited warranty, the warranty does not cover:**

- **a. Problems or damage occurring during shipment, in either direction.**
- **b. Projector lamps (See Christie's separate lamp program policy).**
- **c. Problems or damage caused by use of a projector lamp beyond the recommended lamp life, or use of a lamp supplied by a supplier other than Christie.**
- **d. Problems or damage caused by combination of a Product with non-Christie equipment, such as distribution systems, cameras, video tape recorders, etc., or use of a Product with any non-Christie interface device.**
- **e. Problems or damage caused by the use of any lamp, replacement part or component purchased or obtained from an unauthorized distributor of Christie lamps, replacement parts or components including, without limitation, any distributor offering Christie lamps, replacement parts or components through the internet (confirmation of authorized distributors may be obtained from Christie).**
- **f. Problems or damage caused by misuse, improper power source, accident, fire, flood, lightening, earthquake or other natural disaster.**
- **g. Problems or damage caused by improper installation/alignment, or by equipment modification, if by other than Christie service personnel or a Christie authorized repair service provider.**
- **h. Problems or damage caused by use of a Product on a motion platform or other movable device where such Product has not been designed, modified or approved by Christie for such use.**
- **i. Problems or damage caused by use of a projector in the presence of an oil-based fog machine.**
- **j. For LCD projectors, the warranty period specified applies only where the LCD projector is in "normal use." "Normal use" means the LCD projector is not used more than 8 hours a day, 5 days a week. For any LCD projector where "normal use" is exceeded, warranty coverage under this warranty terminates after 6000 hours of operation.**
- **k. Problems or damage caused by use of a product outdoors unless (i) such product is protected from precipitation or other adverse weather or environmental conditions and the ambient temperature is within the recommended ambient temperature set forth in the specifications for such product and (ii) if the product is an LCD flat panel, such LCD flat panel is not exposed to direct sunlight**
- **l. Image retention on LCD flat panels.**
- **m.Failure due to normal wear and tear.**

#### **PREVENTATIVE MAINTENANCE**

**Preventative maintenance is an important part of the continued and proper operation of your product. Please see the Maintenance section for specific maintenance items as they relate to your product. Failure to perform maintenance as required, and in accordance with the maintenance schedule specified by Christie, will void the warranty.**

## Table of Contents

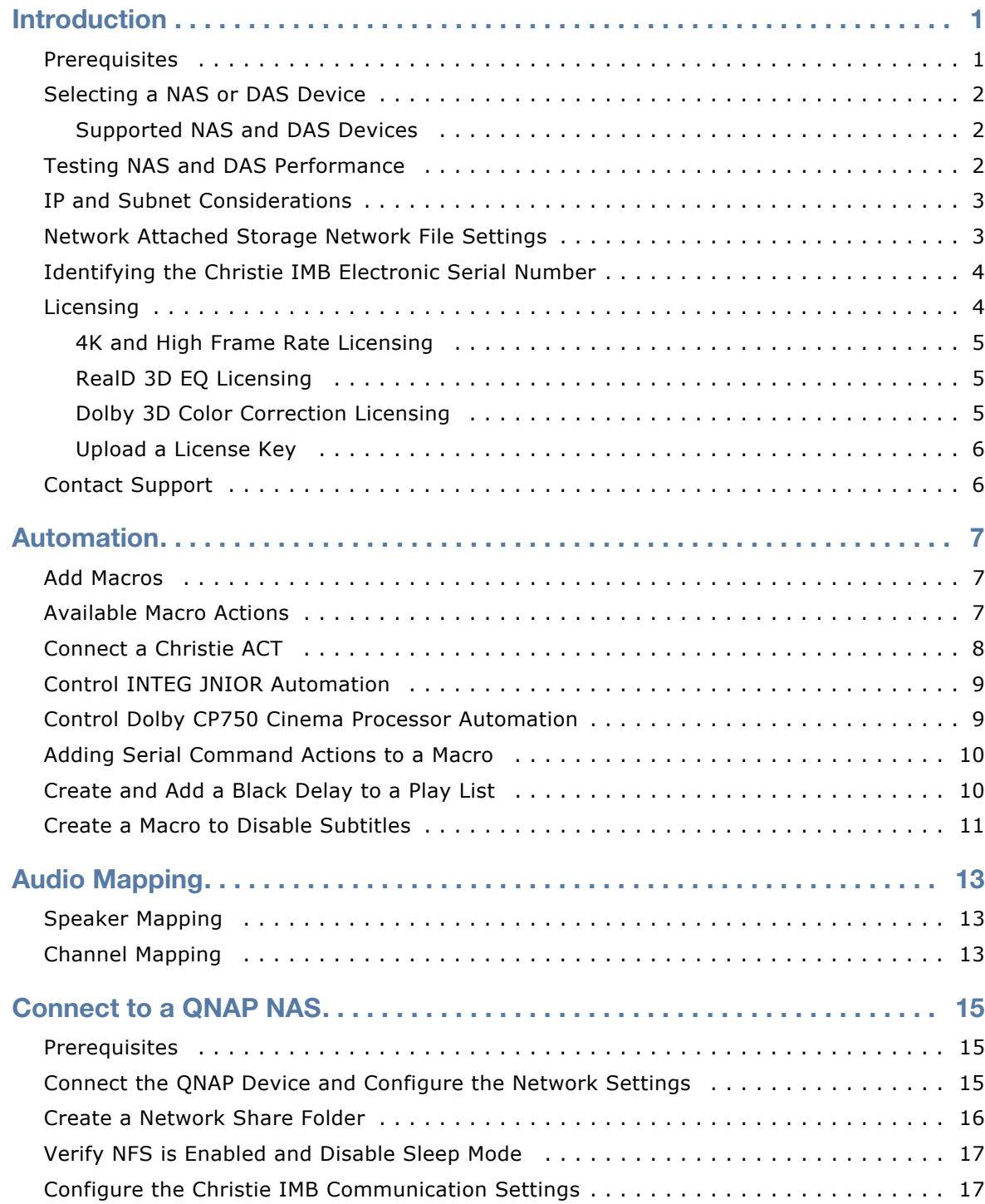

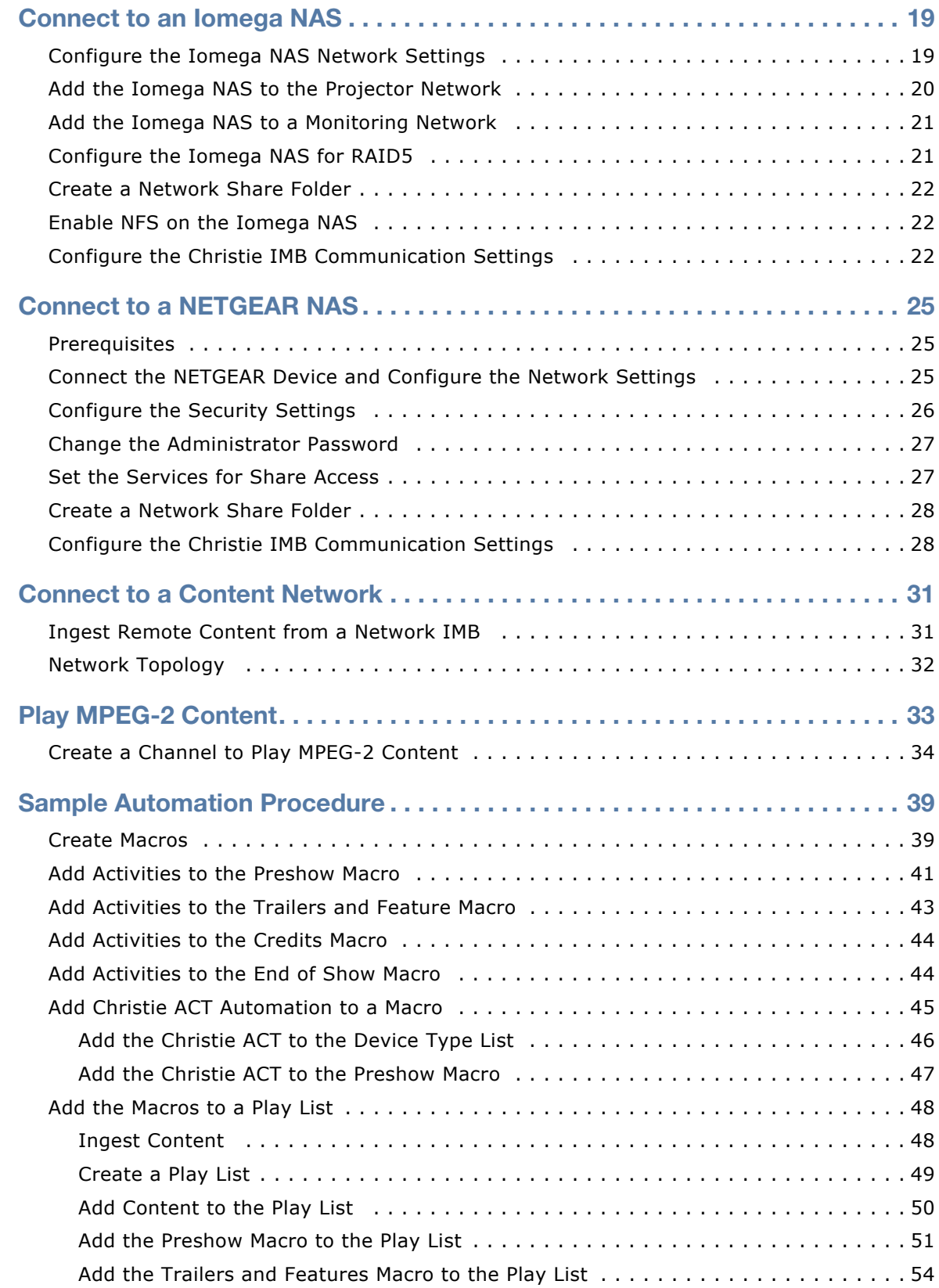

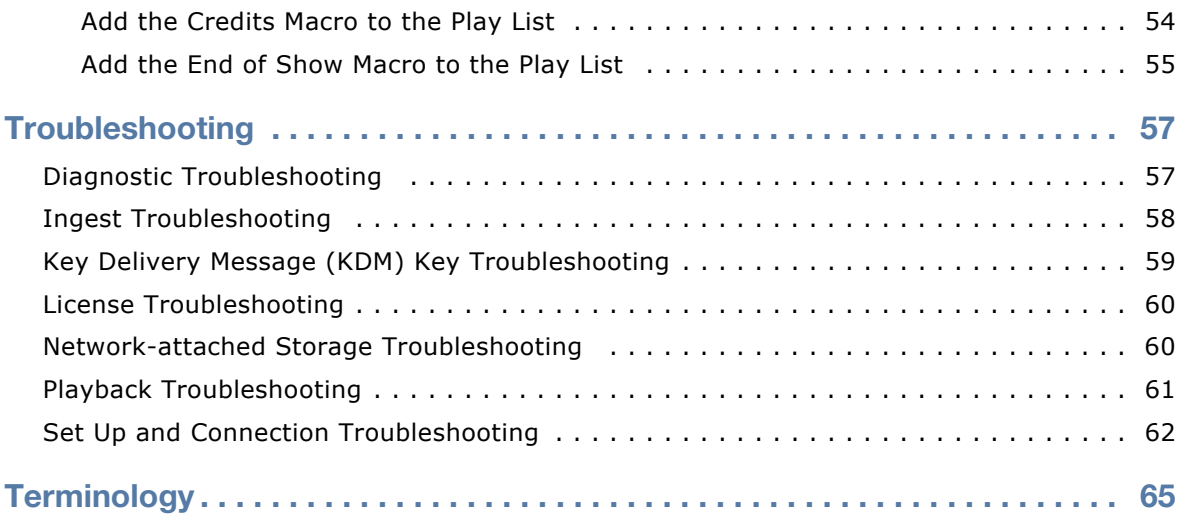

### **CHRISTIE**®

# <span id="page-8-0"></span>**Introduction**

This document provides comprehensive instructions for installing and configuring the Christie Integrated Media Block (IMB) with network-attached storage (NAS) and direct attached storage (DAS) devices.

This document is intended for integrators who are installing multiple Christie IMBs in Christie Solaria Series 2 projectors. This manual can also be used to configure the internal Christie IMB (CMB) in

Solaria One and Solaria One<sup>+</sup> projectors. This document assumes a familiarity with digital cinema servers, IMBs, and basic networking concepts. Recommendations made in this document are based on the Christie IMB v1.0.0(132) firmware.

Only accredited Christie technicians who are knowledgeable about the hazards associated with highvoltage, ultraviolet exposure, and the high temperatures generated by the projector lamp are authorized to assemble, install, and service the projector.

# <span id="page-8-1"></span>**Prerequisites**

To install a Christie IMB into your theater environment these items are required:

- A Christie Solaria Series 2 projector with Solaria firmware 3.0.0(1) or later installed. If you do not have Solaria firmware 3.0.0(1) or later installed, you must upgrade the Solaria firmware before installing the Christie IMB.
- A NAS or DAS device with the hard drives installed and properly configured. These are the minimum requirements for the NAS or DAS device:
	- 1TB of storage space or greater.
	- RAID 5 capable.
	- Gigabit Ethernet connectivity for NAS devices.
	- Network File System (NFS) for NAS devices.
- A 25-pin AES audio cable to connect your cinema audio processor to the Christie IMB audio output. For a PIN map of the AES3 port, see the Christie Integrated Media Block User Manual.
- An eSATA-to-SATA cable. Although this cable is optional, it can reduce the time for ingesting content. Typically, ingest drives provided by distributors have a SATA connection. The Christie IMB ingest port uses an eSATA connection.

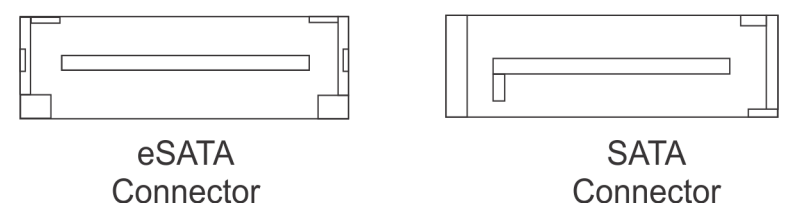

Some hard drives are not automatically recognized when they are connected to the Christie IMB Ingest port. If this occurs, leave the hard drive connected to power and the Ingest port and then power cycle the Christie IMB.

# <span id="page-9-0"></span>**Selecting a NAS or DAS Device**

As this table indicates, DAS devices offer higher transfer rates:

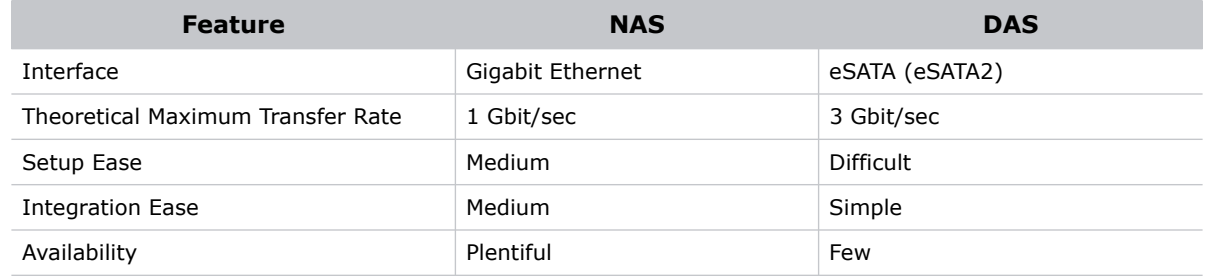

eSATA ports on a mass storage device do not indicate DAS functionality; they are often used to expand storage capacity.

### <span id="page-9-1"></span>Supported NAS and DAS Devices

These are the NAS and DAS devices that have been tested with the Christie IMB:

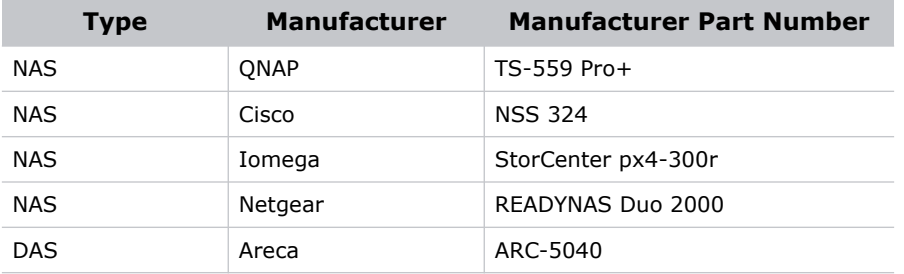

# <span id="page-9-2"></span>**Testing NAS and DAS Performance**

To verify the performance of your NAS or DAS device, complete these tests:

- Ingest content. See *[Ingest Content](#page-55-2)* on page 48.
- Verify content plays without interruption. See the *Play Content* procedure in the Christie Integrated Media Block User Manual.
- Remove a hard drive from the NAS or DAS device and verify that playback is not interrupted.
- Run the *Test NAS Performance* procedure in the Christie Integrated Media Block User Manual. The minimum data transfer rate for the NAS device should be 500 Mbps. However, data transfer rates of 700 to 800 Mbps are preferred. A KDM key is not required to test NAS performance.
- Measure NAS performance with a third-party application such as the *[Intel NAS Performance](http://software.intel.com/en-us/articles/intel-nas-performance-toolkit/)  [Toolkit](http://software.intel.com/en-us/articles/intel-nas-performance-toolkit/)* (http://software.intel.com/en-us/articles/intel-nas-performance-toolkit/).

# <span id="page-10-0"></span>**IP and Subnet Considerations**

You must configure your network settings correctly for the Christie IMB to operate. Incorrect subnet settings can cause communication issues between the Christie IMB, the NAS device, and external automation devices. To reduce the risk of communication issues:

• Assign the projector intelligence board (PIB) and the Christie IMB NAS1 and NAS2 ports to nonconflicting subnets. For example:

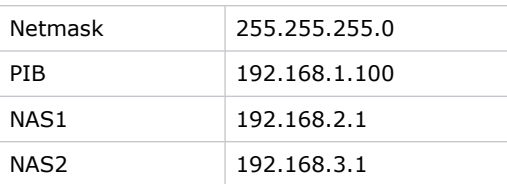

- Configure the NAS1 and NAS2 ports on the Christie IMB faceplate to use DHCP when they are not in use. When you set DHCP on a NAS port and nothing is connected to the port, the Christie IMB does not mount the port and there is no risk of an IP address conflict.
- Use static IP addresses on the NAS1 and NAS2 ports. If you need to use DHCP:
	- Verify the NAS device can be configured as a DHCP server. See the documentation provided by the manufacturer of your NAS device.
	- Verify that the DHCP service is enabled on the NAS device. See the documentation provided by the manufacturer of your NAS device.
	- Verify the address range provided by the NAS device does not conflict with the other NAS port or the PIB port. See the documentation provided by the manufacturer of your NAS device.

# <span id="page-10-1"></span>**Network Attached Storage Network File Settings**

If the NFS settings of the NAS device are incorrect, the device cannot share files with the Christie IMB. To reduce the risk of NAS file sharing issues:

- Configure the NAS to use a static IP address. The static IP address must be compatible with the IMB NAS Ethernet port netmask to which the NAS is connected. Using DHCP is not recommended.
- Enable the NFS service on the NAS device. On most NAS devices, this option is disabled by default.
- Enable NFS on the share that the Christie IMB accesses. NFS must be enabled on every shared NAS share.
- Set the NFS access rights for the Christie IMB share to **read/write** or **full rights** for everyone.

# <span id="page-11-0"></span>**Identifying the Christie IMB Electronic Serial Number**

To play encrypted content, a Key Delivery Message (KDM) key is required. The Christie IMB electronic serial number (eSN) allows a distributor to identify the IMB certificate and generate the KDM. The Christie eSN is also required to generate license keys that enable specific IMB features.

To retrieve the 12-digit hexadecimal eSN on the projector touch panel controller (TPC), tap **Menu** > **Christie IMB** > **System > Status**. Tap **System** in the **Category** list. The serial number appears in the **SM Serial Number (eSN)** field:

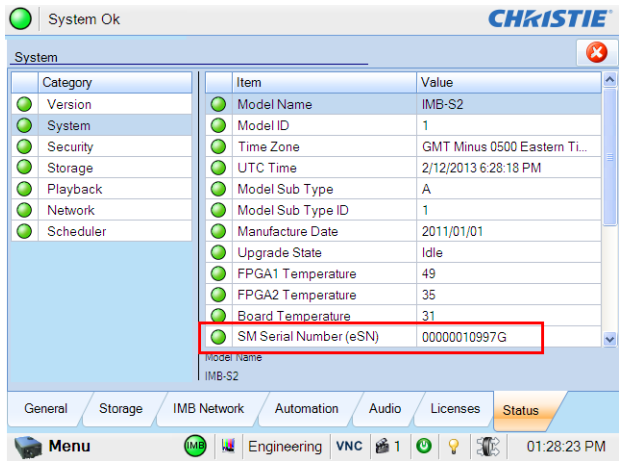

On older model Christie IMBs the 12-digit electronic serial number (eSN) is on the back of the Christie IMB faceplate:

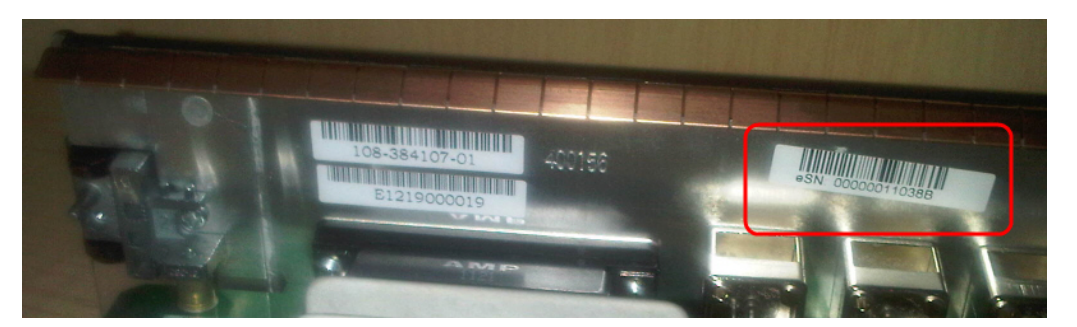

On newer model Christie IMBs the 12-digit electronic serial number (eSN) is on the front of the Christie IMB faceplate and on the Solaria One and Solaria One<sup>+</sup> communications panel faceplate. The electronic serial number (eSN) is also provided on the shipping carton.

# <span id="page-11-1"></span>**Licensing**

A license file is required to enable these features:

- 4K (108-444103-01)
- High Frame Rate (HFR) (108445104-01)
- RealD 3D EQ
- Dolby 3D Color Correction

Only a single license file can be active at a time. If you have multiple licensed features, the license keys are combined in a single license file. If you require multiple licenses, it is recommended that you request them all at once.

Each license file is unique to a specific Christie IMB, and it is associated with the electronic serial number (eSN) of the Christie IMB installed in the projector. After you receive the license file, you must add it to the Christie IMB to enable functionality. See *[Upload a License Key](#page-13-0)* on page 6.

# <span id="page-12-0"></span>4K and High Frame Rate Licensing

To enable 4K or high frame rate (HFR) support, you must purchase a license. To request a license, contact Christie customer service. When you receive the license, you must install it. See *[Upload a](#page-13-0)  [License Key](#page-13-0)* on page 6*.*

### <span id="page-12-1"></span>RealD 3D EQ Licensing

If you have RealD equipment installed, there is no charge for a RealD 3D EQ license. The RealD 3D EQ license is also referred to as ghostbusting.

To request a RealD 3D EQ license, send an email to *[customer-support@reald.com](mailto:customer-support@reald.com)*. In the body of the email, ask for the 3D EQ functionality to be enabled and include this information:

- the name of the theater
- the screen number
- the electronic serial number (eSN) of the Christie IMB
- the serial number of the RealD cinema system you have installed
- whether the projector on which the license will be installed is currently licensed or will be licensed for high frame rate (HFR) or 4K

RealD will authorize Christie to generate a license key for the RealD 3D EQ feature for the specified Christie IMB. Christie will send you the license by e-mail.

### <span id="page-12-2"></span>Dolby 3D Color Correction Licensing

If you have a Dolby 3D system installed, there is no charge for a Dolby 3D Color Correction license.

To request a Dolby 3D Color Correction license, send an email to *[imblicenses@christiedigital.com](mailto:imblicenses@christiedigital.com)*. In the body of your email include this information:

- the Christie IMB electronic serial number (eSN),
- the name of the theater
- the screen number where the Christie IMB is installed
- whether the projector on which the license will be installed is currently licensed or will be licensed for high frame rate (HFR) or 4K

## <span id="page-13-0"></span>Upload a License Key

- 1. Tap **Menu** > **Christie IMB** > **System** > **Licenses**.
- 2. Tap **Add**.
- 3. Insert a USB flash drive with the Christie IMB license key into the USB port on the side of the touch panel controller (TPC).

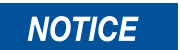

When uploading license keys, do not insert the USB flash drive in any of the Christie IMB ports.

4. Select a license file and then tap **Accept**.

# <span id="page-13-1"></span>**Contact Suppor[t](mailto: tech-support@christiedigital.com)**

If you are unable to resolve an issue, contact Christie support at *tech-support@christiedigital.com*. In order that a support representative can better assist you, have the serial number and firmware version of your Christie IMB ready. For contact information for your region, see the back cover of this document.

#### **CHRISTIE®**

# <span id="page-14-0"></span>**Automation**

You use automation to control playback, the projector, and external devices. The Christie IMB includes built-in support for some external automation devices. If the device is not supported, you can use the serial-over-Ethernet protocol to send automation commands.

# <span id="page-14-1"></span>**Add Macros**

For more information about adding macros, see Manage Automation in the Christie IMB User Manual. The manual also provides information about Input Cues and Global Triggers, which may be required for more complicated installations

To add a macro on the projector touch panel controller (TPC):

- 1. Tap **Menu** > **Christie IMB** > **System**.
- 2. Tap **Automation** > **Macros**.
- 3. Tap **Add**.
- 4. Enter a name for the macro and then tap **Enter**.
- 5. Tap **Save**.

# <span id="page-14-2"></span>**Available Macro Actions**

These are the macro actions that are available to control automated events:

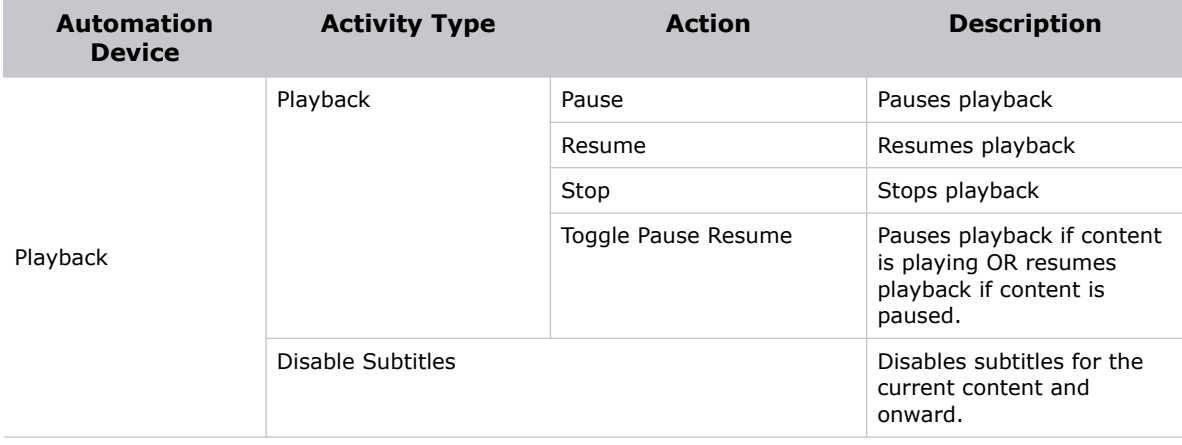

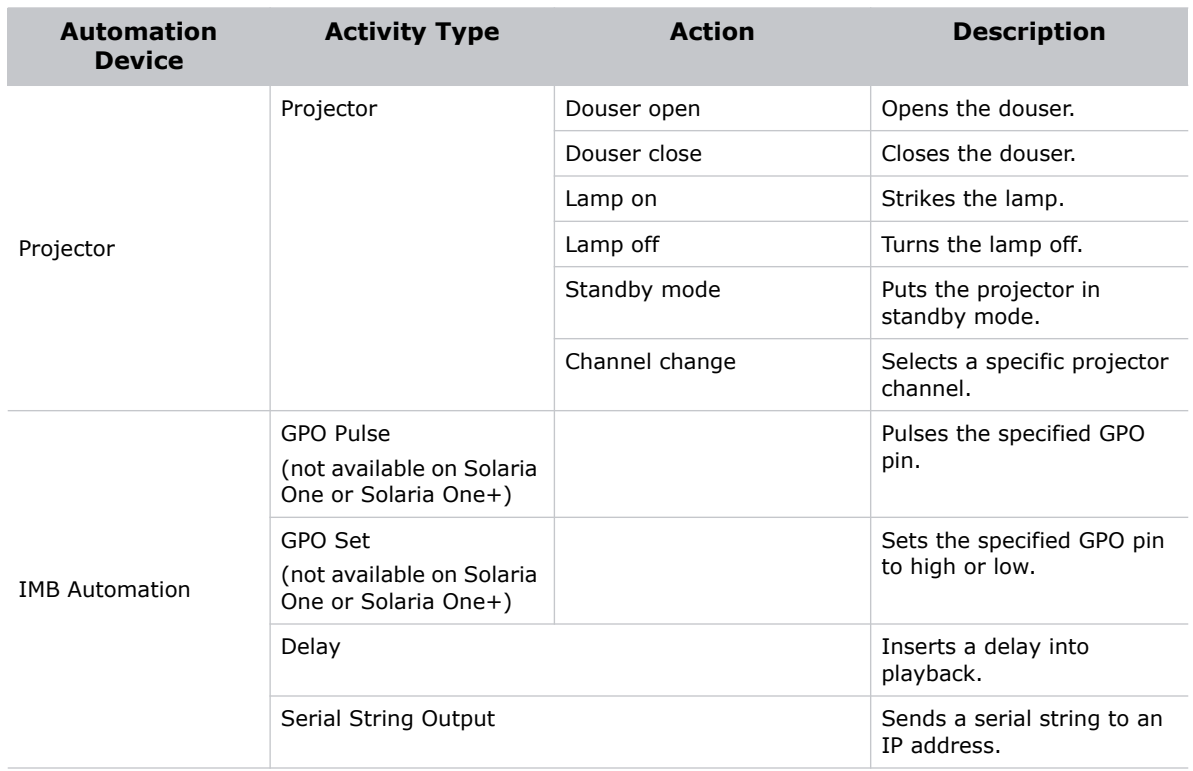

# <span id="page-15-0"></span>**Connect a Christie ACT**

The Christie IMB has built-in support for the Christie ACT. You can use the Christie ACT to control these automation events:

- Buzzer
- Button
- GPO Pulse
- Pulse Relay
- GPO Set All
- Run Script
- Flash LED
- Set All LEDs
- Open/Close Relay
- 1. Connect the Christie ACT to the Christie IMB.
- 2. On the touch panel controller (TPC), tap **Menu** > **Christie IMB** > **System**.
- 3. Tap **Automation > Devices**.
- 4. Tap **Add**.
- 5. Select **Christie ACT**.
- 6. Tap **Accept**.
- 7. Enter a name for the device and then tap **Enter**.
- 8. Complete the **IP Address**, **Username**, **Password**, and **Serial Command Port** fields.
- 9. Tap **Save**.

# <span id="page-16-0"></span>**Control INTEG JNIOR Automation**

To control an INTEG JNIOR automation device, it is recommended that you create macros on the JNIOR device, and then call them using serial commands.

To create and run macros on the JNIOR, use the JNIOR Support Tool to enable and configure the Cinema.JNIOR application. It is recommended that you install Cinema.JNIOR version 2.22.1115.1501 or later. For additional information, see INTEG Process Group (*[www.integpg.com](http://www.integg.com)*).

The default Ethernet port for sending automation commands to the JNIOR is port 9200.

By default, you must log in to the JNIOR automation device to control relays and physical devices. However, the Christie IMB does not support JNIOR log in. To control relays and physical devices from the JNIOR with the Christie IMB, you must disable JNIOR server log in:

- a. Log in to the JNIOR application.
- b. Click the **Configuration** tab.
- c. Click the **Misc.** tab.
- d. Clear the **JNIOR Server Login Enabled** check box in the **JNIOR Protocol** area.

Hex commands must be escaped with backslashes. For example, the Hex command:

010008ffff0a070101000001f4

is entered as:

```
\01\00\08\ff\ff\0a\07\01\01\00\00\01\f4\0D
```
in the **Serial String** field of the macro activity. The \0D was added to the end of the string to make sure the string is followed by a carriage return.

# <span id="page-16-1"></span>**Control Dolby CP750 Cinema Processor Automation**

To adjust the settings of a Dolby CP750 cinema processor, send a command string in a macro. For example, send this command:

cp750.sys.fader 60\0D

to adjust the volume to 6.0.

Make sure that you include a carriage return  $(\triangle$ OD) at the end of each command. For more information about controlling other features with serial commands, see the Dolby CP750 documentation

The default Ethernet port for sending automation commands to the Dolby CP750 is port 61408.

# <span id="page-17-0"></span>**Adding Serial Command Actions to a Macro**

- 1. On the projector touch panel controller (TPC), tap **Menu** > **Christie IMB** > **System**.
- 2. Tap **Automation > Macros**.
- 3. Tap a macro in the left pane.
- 4. Tap **Add** in the **Macro Activities** list.
- 5. Select **IMB Automation** in the **Automation Device** list.
- 6. Select **Serial String Output** in the **Activity Type** list.
- 7. Adjust the activity settings in the right pane.
- 8. Tap **Accept**.
- 9. Tap **Save**.

## <span id="page-17-1"></span>**Create and Add a Black Delay to a Play List**

This procedure adds a five second delay macro named 5 Second Black to a play list. You can create longer or shorter delays.

- 1. On the projector touch panel controller, tap **Menu** > **Christie IMB** > **System**.
- 2. Tap **Automation** > **Macros**.
- 3. Tap **Add**.
- 4. Enter **5 Second Black** and then tap **Enter**.
- 5. Tap the macro in the left pane.
- 6. Tap **Add** in the **Macro Activities** list.
- 7. Select **IMB Automation** in the **Automation Device** list.
- 8. Select **Delay** in the **Activity Type** list.
- 9. Enter **5000** in the **Duration (ms)** list.
- 10. Tap **Accept**.
- 11. Tap **Save**.
- 12. Insert the 5 Second Black macro before content in a play list:
	- a. Tap **Menu** > **Christie IMB** > **Play Lists**.
	- b. Select a play list in the **Selected Play List** list.
- c. Tap the **Automation** tab on the right side of the screen.
- d. Tap the 5 Second Black macro in the macros list.
- e. Tap content in the time line. The time line appears at the bottom of the Play List window. When you tap content, a green border appears around the content to indicate it is selected.

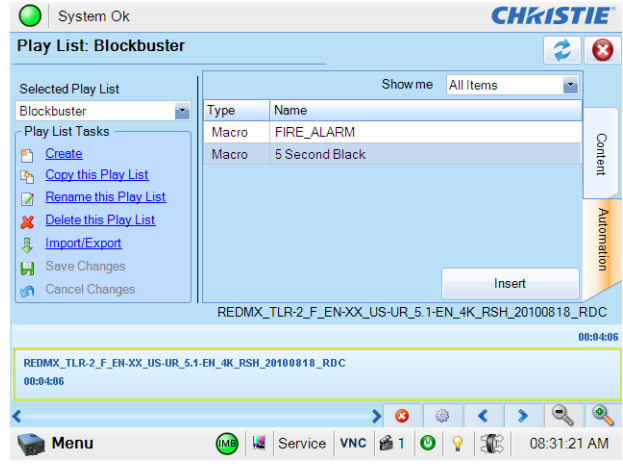

- f. Tap **Insert**.
- g. Select
- h. **Before Clip Start** in the **Time Offset** list.
- i. Tap
- j. **Save**.
- k. Tap **Save Changes** in the **Play List Tasks** list.

### <span id="page-18-0"></span>**Create a Macro to Disable Subtitles**

When you add the Disable Subtitles macro to a play list, the subtitles are disabled in all remaining content in the play list.

- 1. On the projector touch panel controller, tap **Menu** > **Christie IMB** > **System**.
- 2. Tap **Automation** > **Macros**.
- 3. Tap **Add**.
- 4. Enter **Disable Subtitles** and then tap **Enter**.
- 5. Tap the macro in the left pane.
- 6. Tap **Add** in the **Macro Activities** list.
- 7. Select **Playback** in the **Automation Device** list.
- 8. Select **Disable Subtitles** in the **Activity Type** list.
- 9. Tap **Accept**.
- 10. Tap **Save**.

#### **CHRISTIE®**

# <span id="page-20-0"></span>**Audio Mapping**

You use the Speaker and Mapping screens to map Digital Cinema Processor (DCP) audio to the Audio Engineering Society (AES) outputs that are sent to the cinema sound processor (B-chain). It is recommended that you complete speaker mapping first.

# <span id="page-20-1"></span>**Speaker Mapping**

You use the Speaker Mapping screen to apply descriptive labels for each of the physical connections made to the AES outputs. The AES port on the Christie IMB uses a standard DB25 pinout and a pin map is available in the Christie IMB User Manual.

- 1. Tap **Menu** > **Christie IMB** > **System**.
- 2. Tap the **Audio** tab.
- 3. Tap the **Speaker Mapping** tab.
- 4. Complete the fields in the **AES Output** area. This is an example of speaker mapping for a Dolby 7.1 DS configuration:

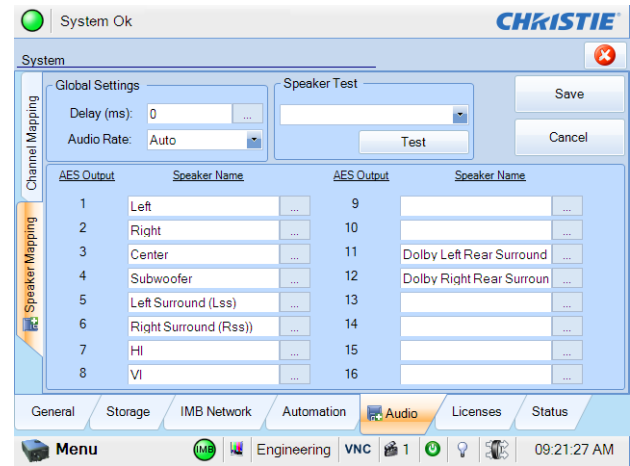

5. Tap **Save**.

# <span id="page-20-2"></span>**Channel Mapping**

You use the Channel Mapping screen to map the DCP audio channels to the AES outputs. Although you can select a number of options in the **Mapping** list, Interop is the most common. For more information about Interop channel mapping, see *[http://isdcf.com/papers/ISDCF-Doc4-Interop-audio](http://isdcf.com/papers/ISDCF-Doc4-Interop-audio-channel-recommendations.pdf)[channel-recommendations.pdf](http://isdcf.com/papers/ISDCF-Doc4-Interop-audio-channel-recommendations.pdf)*.

- 1. Tap **Menu** > **Christie IMB** > **System**.
- 2. Tap the **Audio** tab.
- 3. Tap the **Channel Mapping** tab.
- 4. Select **Interop** in the **Mapping** list.
- 5. Select the channel that matches the speaker specified in the Interop channel mapping guide. For example, these are the selections for a Dolby 7.1 DS configuration:

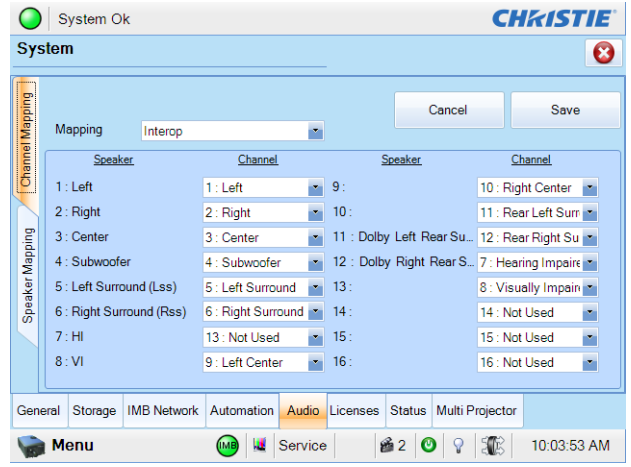

- 6. Select **Not Used** for any speakers that are not used.
- 7. Tap **Save**.

# <span id="page-22-0"></span>**Connect to a QNAP NAS**

This section provides detailed instructions for connecting a QNAP TS-559 Pro+ to a Christie IMB. The instructions should be applicable to other QNAP NAS devices.

The IP addresses and folder names used in this document are provided as examples. Use IP addresses and share names that are unique to your theater environment.

**NOTICE** 

Complete the procedures in the order they are written.

# <span id="page-22-1"></span>**Prerequisites**

To connect a QNAP NAS to a Christie IMB, install and format the NAS hard drives and verify that they are configured for RAID 5. For more information about installation and setup, see *[http://](http://docs.qnap.com/nas/en/index.html) [docs.qnap.com/nas/en/index.html](http://docs.qnap.com/nas/en/index.html)*.

# <span id="page-22-2"></span>**Connect the QNAP Device and Configure the Network Settings**

- 1. [Download and install the QNAP Finder utility on your computer. This utility is available for](http://www.qnap.com/en/index.php?lang=en&sn=848&c=&sc=&t=4)  [download on the QNAP web site \(](http://www.qnap.com/en/index.php?lang=en&sn=848&c=&sc=&t=4)*http://www.qnap.com/en/ index.php?lang=en&sn=848&c=&sc=&t=4*)
- 2. Connect one end of an Ethernet cable to a computer and the other end to the top Ethernet port on the QNAP NAS device.
- 3. Open the QNAP Finder utility. The utility automatically locates and displays the QNAP device.
- 4. Click **Configure**.
- 5. Enter the default administrator name **admin** and administrator password **admin**. Click **OK**.
- 6. Click the **Network Settings** tab.
- 7. In the **Configuration of Network Interfaces** list, select **Standalone**.
- 8. Click the **Ethernet 1** tab.
- 9. Select **Use the following static IP settings**.
- 10. Complete these fields:

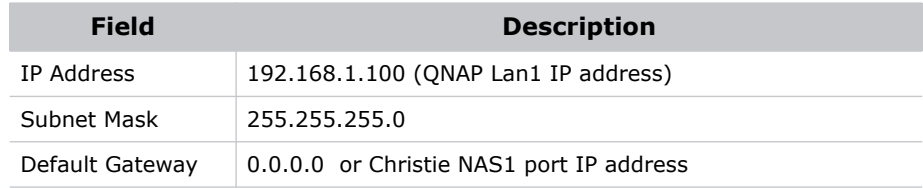

11. Click **OK**.

- 12. Add your computer to the subnet of the NAS device:
	- a. On the computer, click **Start** > **Control Panel**.
	- b. Click **Network and Sharing Center**.
	- c. Click **Change adapter settings** in the left pane.
	- d. Right-click a network connection and select **Properties**.
	- e. Select **Internet Protocol (TCP/IP)** in the **This connection uses the following items** list.
	- f. Click **Properties**.
	- g. Select **Use the following IP address**.
	- h. Enter the subnet IP address of the NAS device in the **IP address** field. In this example it is **192.168.1.15**.
	- i. Enter **255.255.255.0** in the **Subnet mask** field.
	- j. Click **OK**.

## <span id="page-23-0"></span>**Create a Network Share Folder**

A share folder is required to allow the Christie IMB to store ingested content.

- 1. Open a web browser and enter **<http://192.168.1.100>** in the **Address** field. Press **Enter**.
- 2. Click **Administration**.
- 3. In the **User Name** and **Password** fields, enter **admin**. Click **OK**.
- 4. Expand **Network Services** and then click **NFS Service** in the left pane.
- 5. Select **Enable NFS Service** in the right pane and then click **Apply**. For more information about enabling the NFS service, see section 6.3 NFS Service of the QNAP Turbo NAS User Manual (*[http://docs.qnap.com/nas/en/index.html?nfs\\_service.htm](http://docs.qnap.com/nas/en/index.html?nfs_service.htm)*).
- 6. Expand **Access Right Management** in the left pane and then click **Share Folders**.
- 7. Click **Create a Network Share** in the right pane.
- 8. Click **Next**.
- 9. Enter **Content** in the **Folder Name** field and then click **Next**.
- 10. Select **Full access (Grant full access right for everyone)** and then click **Next**.
- 11. Select **Read/Write** in the **Guest Access Right** area.
- 12. Confirm the settings are correct and then click **Next**.
- 13. Click **Finish**.

# <span id="page-24-0"></span>**Verify NFS is Enabled and Disable Sleep Mode**

- 1. In the left pane, select the **Content** folder.
- 2. Click the **NFS** icon (the third icon from the left) in the **Action** column next to the **Content** share.

For more information about enabling the NFS service, see section 6.3 NFS Service of the QNAP Turbo NAS User Manual (*[http://docs.qnap.com/nas/en/index.html?nfs\\_service.htm](http://docs.qnap.com/nas/en/index.html?nfs_service.htm)*)

- 3. Select **No limit** in the **Access Right** list.
- 4. Clear the **Sleep Mode** check box.
- 5. Click **Apply**.

# <span id="page-24-1"></span>**Configure the Christie IMB Communication Settings**

You can use the projector touch panel controller (TPC) menus or the web interface to set the communication settings between the Christie IMB and the QNAP device. If you use the web interface, the IP address of your computer must be on the same subnet as the projector and the computer must be connected by an Ethernet cable to the Ethernet port of the PIB.

- 1. Disconnect the Ethernet cable from the computer and connect it to the **NAS1** port on the Christie IMB.
- 2. On the projector TPC, tap **Menu** > **Christie IMB** > **System**.
- 3. Tap **IMB Network**.
- 4. In the **NAS 1** area, select **Static IP** and then complete these fields:
	- a. Enter **192.168.1.1** in the **IP Address** field.
	- b. Enter **255.255.255.0** in the **Netmask** field.

Unless it is required for your installation, leave the **Gateway** field blank.

5. Select **DHCP** in the **NAS 2** area.

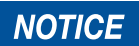

The IP address for port 2 must not be on the same subnet as port 1. In this example, it cannot start with 192.168.1.x

- 6. Tap **Save**.
- 7. Tap the **Storage** tab.
- 8. Tap **Add NAS**.
- 9. Tap **Primary**.
- 10. Tap **Yes**.
- 11. Complete these fields:
	- a. Enter **QNAP NAS** in the **Label** field.
- b. Enter **192.168.1.100** in the **IP Address** field.
- c. Enter **admin** in the **User** field.
- d. Enter **admin** in the **Password** field.
- e. Select **NFS** in the **File System** list.
- f. Tap **Refresh Share Names** to update the **Share** list.
- g. Select **/Content** in the **Share** list.
- 12. Tap **Test Connectivity**.
- 13. Tap **OK**.
- 14. Tap **Save**.
- 15. Tap **OK**.

# <span id="page-26-0"></span>**Connect to an Iomega NAS**

This section provides detailed instructions for connecting an Iomega StorCenter px4-300r network storage array to a Christie IMB. The instructions should be applicable to other Iomega NAS devices.

The IP addresses and folder names used in this document are provided as examples. Use IP addresses and share names that are unique to your theater environment.

**NOTICE** 

Complete the procedures in the order they are written.

# <span id="page-26-1"></span>**Configure the Iomega NAS Network Settings**

- 1. Connect one end of an Ethernet cable to a computer and the other end to the Ethernet port on the Iomega NAS device.
- 2. Record the IP address displayed on the screen on the front of the Iomega NAS with the available disk space and time.

If you have ordered a pre-configured Iomega NAS device from Christie, the IP address is already assigned. If the Iomega NAS device is not pre-configured and there is not a Dynamic Host Configuration protocol (DHCP) server on your network, the Iomega NAS device obtains a self assigned IP address in the 169.254.x.x range.

If your computer cannot connect to the self assigned IP address, connect your computer to the Iomega NAS device with a network cable. Open the Network settings on the Iomega management screen and enter IP address, subnet mask, and gateway values that allow the storage device to operate on your network.

- 3. Add your computer to the NAS device network:
	- a. On the computer, click **Start** > **Control Panel**.
	- b. Click **Network and Sharing Center**.
	- c. Click **Change adapter settings** in the left pane.
	- d. Right-click a network connection and select **Properties**.
	- e. Select **Internet Protocol (TCP/IP)** in the **This connection uses the following items** list.
	- f. Click **Properties**.
	- g. Select **Use the following IP address**.
	- h. Enter a non-conflicting IP address that allows the computer to communicate with the NAS device in the **IP address** field. For example, if the IP address of the NAS device is 169.254.168.168, enter 169.254.168.169.
	- i. Enter 255.255.255.0 in the **Subnet mask** field.
	- j. Click **OK**.
- 4. On the computer, open a web browser and enter the IP address you recorded in step 2 in the Address bar. Press **Enter**.
- 5. Enable security:
	- a. Click **Common** in the left pane of the Iomega management screen.
	- b. Click **Users** in the right pane.
	- c. Click **Enable security**.
	- d. Enter **admin** in the **Username** field.
	- e. Enter **admin** in the **Password** field.
	- f. Enter **admin** in the **Confirm password** field.
	- g. Click **Apply**.
- 6. In the left pane click **Network**.
- 7. Click **Network** in the right pane.
- 8. Click **Modify network settings**.
- 9. Clear the **Automatically configure DNS, WINS, and all IP addresses (DHCP)** check box.
- 10. In the first **DNS Servers** field, enter **127.0.0.1**.
- 11. In the second **DNS Servers** field, remove the information.
- 12. In the **Bonding Mode** list, select **Adaptive Load Balance**.
- 13. Click **Apply**.
- 14. Click **Yes**.

# <span id="page-27-0"></span>**Add the Iomega NAS to the Christie IMB Network**

- 1. Click **Network** in the left pane of the Iomega management screen.
- 2. Click **Network** in the right pane.
- 3. Expand the second network interface.
- 4. Expand **Information**.
- 5. Enter an IP address that allows the NAS device to communicate with the Christie IMB NAS1 port in the **IP Address** field. For example, 192.168.1.100. To configure the settings of the NAS1 port, see *Configure the Christie IMB Communication Settings, on page 28*.
- 6. Enter **255.255.255.0** in the in the **Subnet Mask** field.
- 7. If required, enter the gateway address for the NAS device in the in the Gateway field
- 8. In the **Jumbo Frame** list, click **None**.
- 9. Click **Apply**.
- 10. Repeat step 3 of *[Configure the Iomega NAS Network Settings, on page 19](#page-26-1)* when the new communication settings are applied.

You need to repeat step 3 to reconfigure the communication settings of the computer to use the new IP address. Specify a non-conflicting address. For example, if the IP address in step 5 is 192.168.1.100, you could enter 192.168.1.102.

11. On the computer, open a web browser and enter the IP address you recorded in step 5 in the Address bar. Press **Enter**.

The Iomega management screen appears.

# **Add the Iomega NAS to a Monitoring Network**

This is an optional procedure to connect the Iomega NAS device to a system that monitors network components for poor performance or failure. When a component fails, a network administrator is notified and the problem is corrected.

- 1. Click **Network** in the left pane of the Iomega management screen.
- 2. Click **Network** in the right pane.
- 3. Expand the first network interface.
- 4. Expand **Information**.
- 5. Enter the IP address of your monitoring network in the **IP Address** field.
- 6. Enter the subnet IP address of the NAS device in the in the **Subnet Mask** field.
- 7. Select **None** in the **Jumbo Frame** list.
- 8. Click **Apply**.
- 9. On the computer, open a web browser and enter the IP address you recorded in step 5 in the Address bar. Press **Enter**.

The Iomega management screen appears.

### <span id="page-28-0"></span>**Configure the Iomega NAS for RAID5**

When you first configure the RAID settings, it can take several hours to complete.

- 1. Click **Storage** in the left pane of the Iomega management screen.
- 2. Click **Drive Management** in the right pane.
- 3. Click **Add a Storage Pool**.
- 4. Enter **SP1** in the **Name** field.
- 5. Select **Parity (RAID5)** in the **Protection** list.
- 6. Select **Enable periodic consistency check**.
- 7. Clear the **Create commonly used Shares** check box.
- 8. Select all of the drives in the device image.

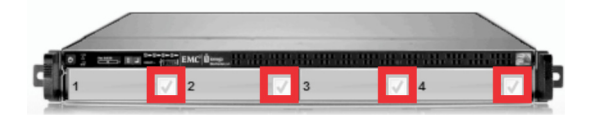

9. Click **Create**.

# <span id="page-29-0"></span>**Create a Network Share Folder**

A share folder is required to allow the Christie IMB to store ingested content.

- 1. Click **Storage** in the left pane of the Iomega management screen.
- 2. Click **Shares** in the right pane.
- 3. Click **Add a Share**.
- 4. Enter **Content** in the **Name** field.
- 5. Click **Create**.
- 6. Expand **Access Permissions**.
- 7. Select **Read/Write** for the **Everyone** entry.
- 8. Click **Apply**.

## <span id="page-29-1"></span>**Enable NFS on the Iomega NAS**

- 1. In the left pane on the Iomega management screen, scroll down and then click **All Features**.
- 2. Click **Protocols** in the right pane.
- 3. Move the **Off/On** slider for NFS to **On**.
- 4. Click the **Settings** ( **)** icon to the right of NFS.
- 5. Select **Allow all client users full access**.
- 6. Click **Apply**.

# <span id="page-29-2"></span>**Configure the Christie IMB Communication Settings**

You can use the projector touch panel controller (TPC) menus or the web interface to set the communication settings between the Christie IMB and the Iomega device. If you use the web interface, the IP address of your computer must be on the same subnet as the projector and the computer must be connected by an Ethernet cable to the Ethernet port of the PIB.

- 1. Disconnect the Ethernet cable from the computer and connect it to the **NAS1** port on the Christie IMB.
- 2. On the projector TPC, tap **Menu** > **Christie IMB** > **System**.
- 3. Tap **IMB Network**.
- 4. In the **NAS 1** area, select **Static IP** and then complete these fields:
	- a. Enter an IP address that is on the same subnet as the Iomega device in the **IP Address** field. For example, if the IP address of the Iomega device is 192.168.1.100, you would enter 192.168.1.101.
	- b. Enter **255.255.255.0** in the **Netmask** field.

Unless it is required for your installation, leave the **Gateway** field blank.

5. Select **DHCP** in the **NAS 2** area.

**NOTICE** 

The IP address for port 2 must not be on the same subnet as port 1.

- 6. Tap **Save**.
- 7. Tap the **Storage** tab.
- 8. Tap **Add NAS**.
- 9. Tap **Primary**.
- 10. Tap **Yes**.
- 11. Complete these fields:
	- a. Enter **Iomega NAS** in the **Label** field.
	- b. Enter the IP address of the Iomega device in the **IP Address** field.
	- c. Enter **admin** in the **User** field.
	- d. Enter **admin** in the **Password** field.
	- e. Select **NFS** in the **File System** list.
	- f. Tap **Refresh Share Names** to update the **Share** list.
	- g. Select **/Content** in the **Share** list.
- 12. Tap **Test Connectivity**.
- 13. Tap **OK**.
- 14. Tap **Save**.
- 15. Tap **OK**.

# <span id="page-32-0"></span>**Connect to a NETGEAR NAS**

This section provides detailed instructions for connecting a NETGEAR ReadyNAS 2100 to a Christie IMB. The instructions should be applicable to other NETGEAR NAS devices.

The IP addresses and folder names used in this document are provided as examples. Use IP addresses and share names that are unique to your theater environment.

**NOTICE** 

Complete the procedures in the order they are written.

# <span id="page-32-1"></span>**Prerequisites**

[To connect a NETGEAR NAS to a Christie IMB, install and format the NAS hard drives and verify that](http://www.readynas.com/download/documentation/UM/ReadyNAS2100_UMv1.1_22Jun09.pdf)  they are configured for RAID 5. See the ReadyNAS 2100 User Manual (http://www.readynas.com/ download/documentation/UM/ReadyNAS2100\_UMv1.1\_22Jun09.pdf).

# <span id="page-32-2"></span>**Connect the NETGEAR Device and Configure the Network Settings**

- 1. Connect one end of an Ethernet cable to a computer and the other end to the top Ethernet port on the NETGEAR NAS device.
- [2. On the computer, download and install the NETGEAR RAIDar application \(http://kb.netgear.com/](http://kb.netgear.com/app/answers/detail/a_id/20684/~/readynas-downloads) app/answers/detail/a\_id/20684/~/readynas-downloads).

The NETGEAR RAIDar application automatically identifies your NETGEAR NAS device and provides information about the device, including the IP address. The default IP address should be 192.168.168.168.

- 3. Add your computer to the NAS device network:
	- a. On the computer, click **Start** > **Control Panel**.
	- b. Click **Network and Sharing Center**.
	- c. Click **Change adapter settings** in the left pane.
	- d. Right-click a network connection and select **Properties**.
	- e. Select **Internet Protocol Version 4 (TCP/IPv4)** in the **This connection uses the following items** list.
	- f. Click **Properties**.
	- g. Select **Use the following IP address**.
	- h. Enter a non-conflicting IP address that allows the computer to communicate with the NAS device in the **IP address** field. For example, if the IP address of the NAS device is 192.168.168.168, enter 192.168.168.169.
	- i. Enter 255.255.255.0 in the **Subnet mask** field.
	- j. Click **OK**.
- 4. Open an internet browser and enter the IP address of the NETGEAR device in the address field. Press **Enter**.
- 5. Enter the user name and password.

The default user name is **admin** and the default password is **netgear1**. It is recommend that you change the default password to **admin**. See*[Change the Administrator Password, on page](#page-34-0)  [27](#page-34-0).*

- 6. Click **OK**.
- 7. Expand **Network** in the left pane.
- 8. Click **Interfaces**.
- 9. Click the **Ethernet 1** tab in the right pane.
- 10. Complete these fields to change the default IP address of the NETGEAR device:

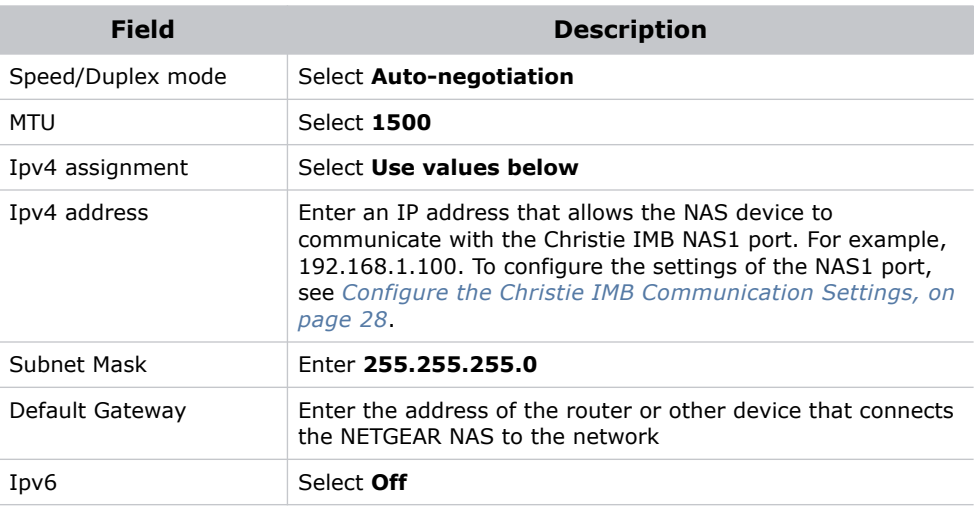

#### 11. Click **Apply**.

- 12. Click **OK**.
- 13. Repeat step 3 when the new communication settings are applied.

You changed the default IP address of the NETGEAR device in step 10. You need to repeat step 3 to reconfigure the communication settings of the computer to use the new IP address. Specify a non-conflicting address. For example, if the IP address in step 10 is 192.168.1.100, you could enter 192.168.1.102.

# **Configure the Security Settings**

1. Open an internet browser and enter the IP address of the NETGEAR device in the address field. Use the IP address you defined in step 10 of *[Connect the NETGEAR Device and Configure the](#page-32-2)  [Network Settings, on page 25](#page-32-2)*. Press **Enter**.

2. Enter the user name and password.

The default user name is **admin** and the default password is **netgear1**. It is recommend that you change the default password to **admin**. See*[Change the Administrator Password, on page](#page-34-0)  [27](#page-34-0).*

- 3. Expand **Security** in the left pane of the ReadyNAS 2100 management console.
- 4. Click **Security Mode**.
- 5. Select **User** in the right pane.
- 6. Enter **VOLUME** in the **Workgroup** field.
- 7. Click **Apply**.
- 8. Click **OK**.
- 9. Click **OK**.

### <span id="page-34-0"></span>**Change the Administrator Password**

- 1. Expand **Security** in the left pane of the ReadyNAS 2100 management console.
- 2. Click **Admin Password**.
- 3. In the right pane, complete these fields:

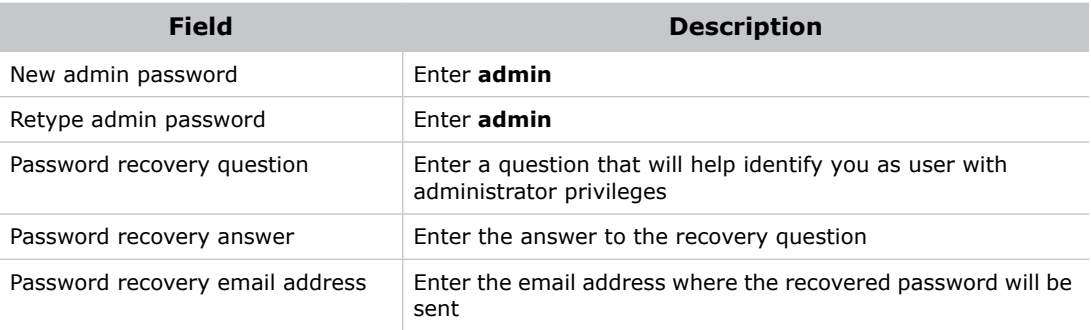

- 4. Click **Apply**.
- 5. Click **OK**.
- 6. Click **OK**.

### <span id="page-34-1"></span>**Set the Services for Share Access**

Use this procedure to define the type of clients you want to access the ReadyNAS device.

- 1. Expand **Services** in the left pane of the ReadyNAS 2100 management console.
- 2. Click **Standard File Protocols**.
- 3. Select **NFS**, **FTP**, and **HTTP** in the right pane.
- 4. Click **Apply**.

# <span id="page-35-0"></span>**Create a Network Share Folder**

A share folder is required to allow the Christie IMB to store ingested content.

- 1. Expand **Shares** in the left pane of the ReadyNAS 2100 management console.
- 2. Click the **Add Shares** tab in the right pane.
- 3. Enter **Content** in the **Name** field.
- 4. Enter a descriptive name for the share in the **Description** field.
- 5. Select **Public Access**.
- 6. Click **Apply**.
- 7. Click **OK**.
- 8. Click the **Share List** tab.
- 9. Enable access to the share:
	- a. Click the NFS icon.
	- b. In the **Default Access** list, select **Read/Write**.
	- c. Click **Apply**.
	- d. Click the **FTP/S** tab.
	- e. In the **Default Access** list, select **Read/Write**.
	- f. Click **Apply**.
	- g. Click the **HTTP/S** tab.
	- h. In the **Default Access** list, select **Read/Write**.
	- i. Click **Apply.**

# <span id="page-35-1"></span>**Configure the Christie IMB Communication Settings**

You can use the projector touch panel controller (TPC) menus or the web interface to set the communication settings between the Christie IMB and the NETGEAR device. If you use the web interface, the IP address of your computer must be on the same subnet as the projector and the computer must be connected by an Ethernet cable to the Ethernet port of the PIB.

- 1. Disconnect the Ethernet cable from the computer and connect it to the **NAS1** port on the Christie IMB.
- 2. On the projector TPC, tap **Menu** > **Christie IMB** > **System**.
- 3. Tap **IMB Network**.
- 4. In the **NAS 1** area, select **Static IP** and then complete these fields:
	- a. Enter an IP address that is on the same subnet as the NETGEAR device in the **IP Address** field. For example, if the IP address of the NETGEAR device is 192.168.1.100, you would enter 192.168.1.101.
	- b. Enter **255.255.255.0** in the **Netmask** field.

Unless it is required for your installation, leave the **Gateway** field blank.

5. Select **DHCP** in the **NAS 2** area.

The IP address for port 2 must not be on the same subnet as port 1.

**NOTICE** 

- 6. Tap **Save**.
- 7. Tap the **Storage** tab.
- 8. Tap **Add NAS**.
- 9. Tap **Primary**.
- 10. Tap **Yes**.
- 11. Complete these fields:
	- a. Enter **NETGEAR NAS** in the **Label** field.
	- b. Enter the IP address of the NETGEAR device in the **IP Address** field.
	- c. Enter **admin** in the **User** field.
	- d. Enter **admin** in the **Password** field.
	- e. Select **NFS** in the **File System** list.
	- f. Tap **Refresh Share Names** to update the **Share** list.
	- g. Select **/Content** in the **Share** list.
- 12. Tap **Test Connectivity**.
- 13. Tap **OK** twice.
- 14. Tap **Save**.
- 15. Tap **OK**.

## **Connect to a Content Network**

With a content network, you can ingest content from a theatre management system (TMS), a satellite receiver, or another IMB. The NFS service must be enabled on the file share accessed by the Christie IMB.

Due to the bandwidth limitations of the PIB Ethernet port, connect your content network to an unused NAS port on the Christie IMB.

To allow the projector to communicate with the ingest device, see *Add a NAS* in the Christie IMB User Manual. Specify the IP address of the theatre management system or satellite receiver in the **IP Address** field and select the NFS share in the **Share** list.

## <span id="page-38-0"></span>**Ingest Remote Content from a Network IMB**

Use this procedure to ingest content from a Christie or Doremi IMB that is on the same network as the projector. If you are ingesting content from a Christie IMB, the default user name is **ftpuser** and the password is **ftptms**.

#### **NOTICE**

A remote ingest of content must be completed using the Ethernet ports on the Christie IMB and not the projector Projector Intelligence Board (PIB) Ethernet port. The projector PIB Ethernet port does not support the remote ingest of content.

- 1. Tap **Menu** > **Christie IMB** > **Content**.
- 2. Tap **Remote Content**.
- 3. Enter the IP address of the Christie or Doremi IMB in the **IP Address** field.
- 4. Select a device in the **Device Type** list.
- 5. Enter the user name for the device in the **Username** field.
- 6. Enter the password for the device in the **Password** field.
- 7. Tap **List Content**.
- 8. Tap content in the content list.
- 9. Tap **Ingest**.

## **Network Topology**

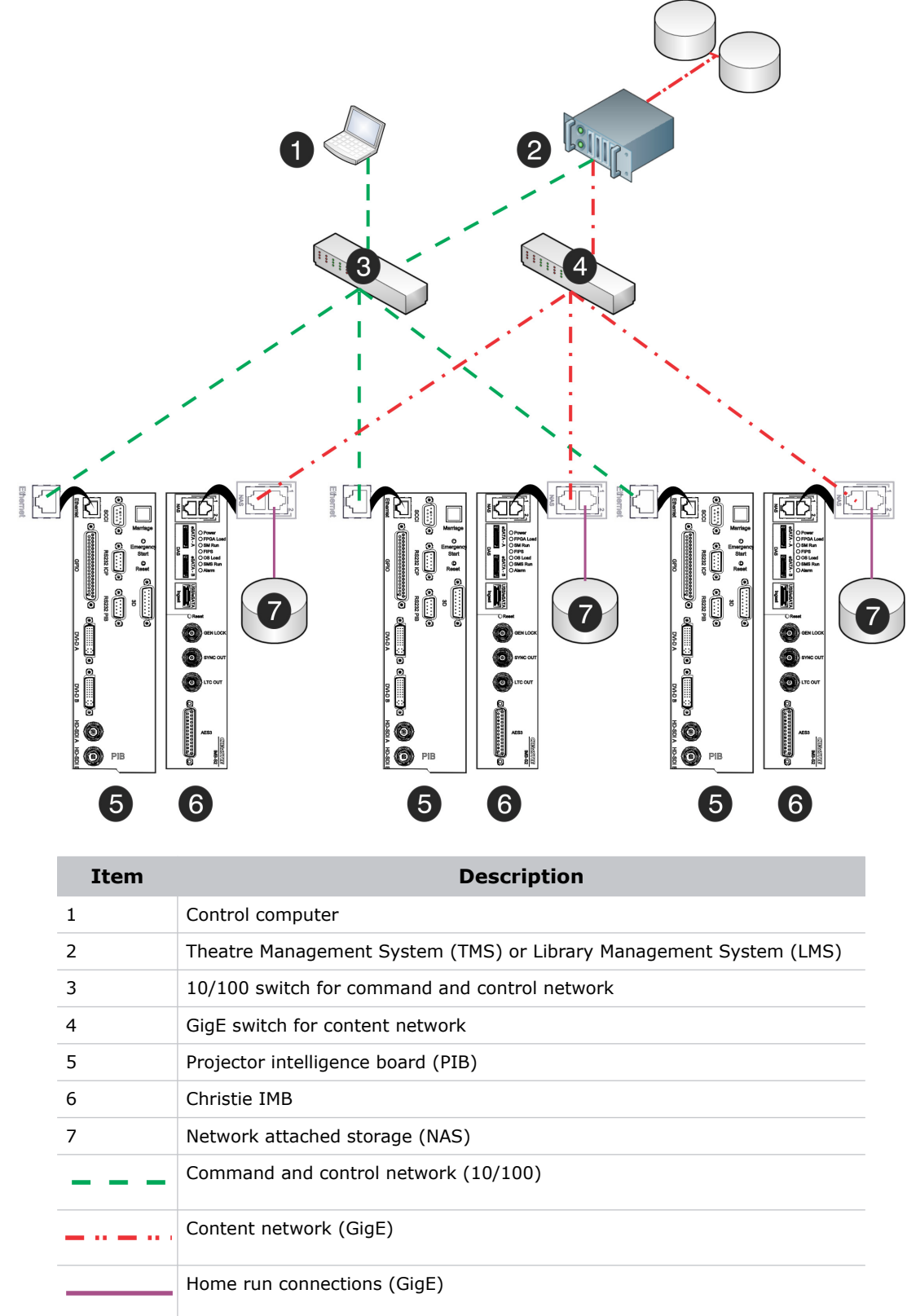

#### <span id="page-40-0"></span>**CHRISTIE®**

## **Play MPEG-2 Content**

To play MPEG-2 content, this software must be installed on the projector:

- Christie IMB-S2 Main Software v1.2 or later.
- Solaria One Main Software v4.0.1 or later on Solaria One and Solaria One+ projectors.
- Solaria Main Software v3.1.1 or later on all other Christie series 2 projectors.

You can ingest MPEG-2 formatted Digital Cinema Packages (DCPs) and regular MPEG-2 files. The supported file extensions are mpeg, mpg, and ts. To play encrypted MPEG-2 DCPS, a Key Delivery Message (KDM) key is required.

Playback of MPEG-2 content is restricted to these resolutions:

- 720p
- 1080p
- 1080i

The data format and color space of MPEG-2 and JPEG-2000 content are different. Two separate channels are required to play MPEG-2 content and JPEG-2000 content. These settings are used for MPEG-2 playback on the Christie IMB:

- Data format: 4:2:2
- Target Color: Rec 709
- Color Space: YCrCb 709

If the MPEG-2 content requires a different color space value than REC 709, you must define the new values. If you are playing interlaced content, set the scan type as **Interlaced** on the Config 2 screen of the Channel Setup screen. In addition, to play MPEG-2 content, make these selections on the Config 1 and Config 2 screens:

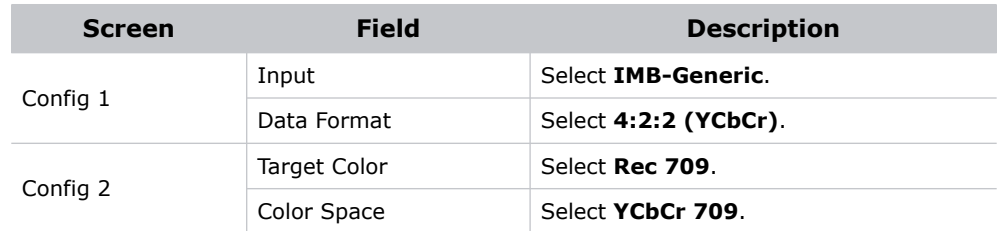

You can add MPEG-2 and JPEG-2000 content to the same play list. Automatic frame doubling allows MPEG-2 content to be output to the same 3D video path as the 3D JPEG-2000 content. When you switch from playing MPEG-2 to JPEG-2000 content, you must select a different channel. You do not need to manually enable or disable 3D systems when moving from one format to another in a play list.

Video content is restricted to the formats that fall within the definition of the Main Profile at High Level as defined in specification ISO/IEC 13818-2. This table lists the supported MPEG-2 video transport stream (TS) and elementary stream (9ES) formats:

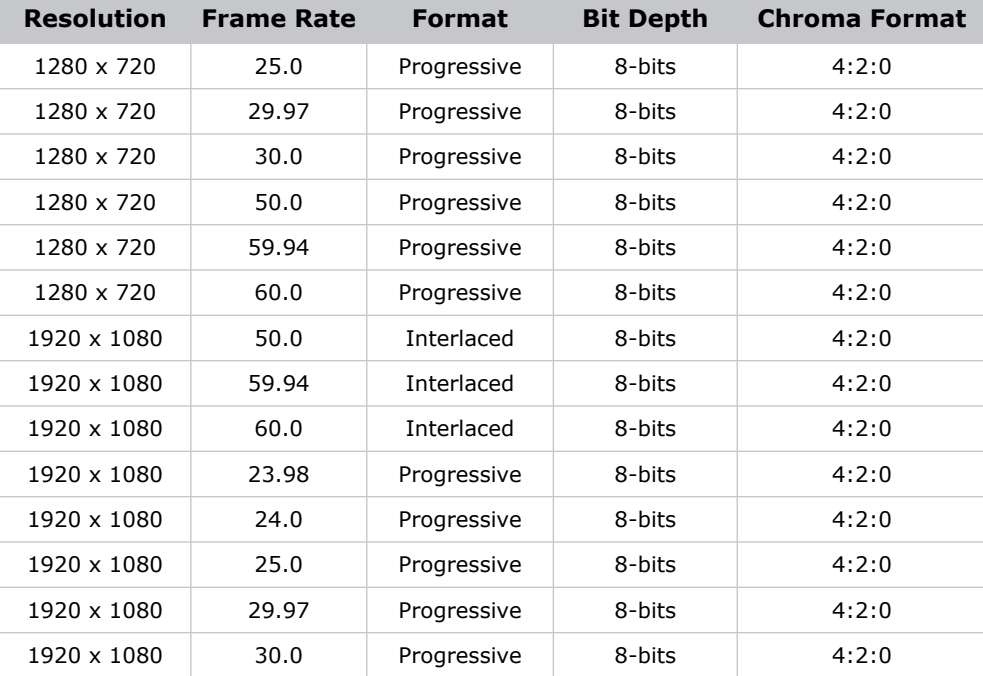

Although the Christie IMB supports all of the listed frame rates, the projector in which the Christie IMB is installed may limit the display of some formats.

The Christie IMB converts all MPEG-2 content to YCrCb 4:2:2 10-bit before it is displayed.

## **Create a Channel to Play MPEG-2 Content**

You need Advanced, Administrator, or Service permissions to create or modify channel settings. You can create a maximum of 64 channels.

- 1. Tap **Menu** > **Channel Setup**.
- 2. Select a channel in the **Channel Name** list.
- 3. Tap the Launch Dialog **...** icon.
- 4. Enter a name for the channel and tap **Enter**.
- 5. Complete these fields on the Config 1 screen:

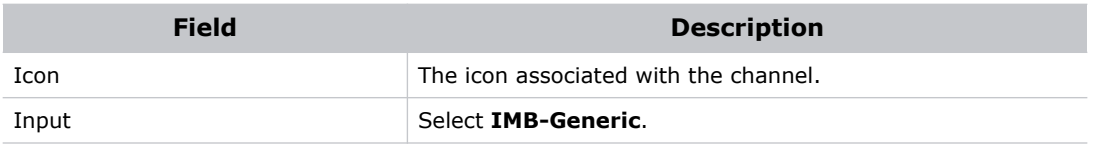

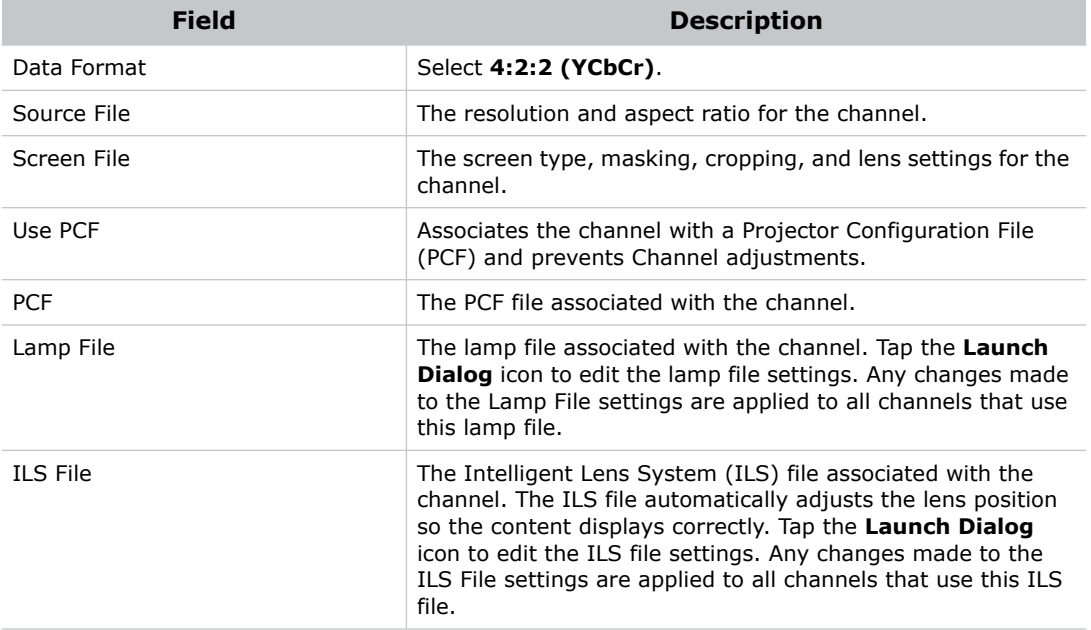

6. Tap **Config 2** in the left pane and then complete these fields:

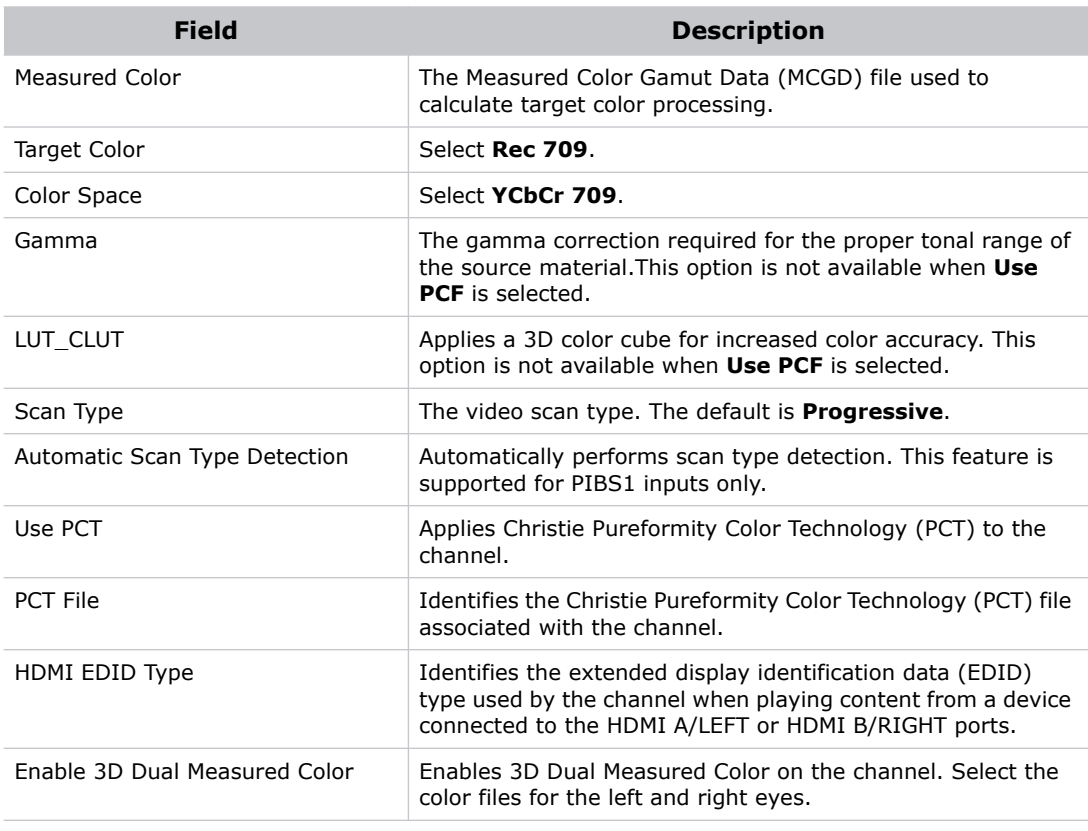

7. Tap **3D Control** in the left pane if the channel will be used to display 3D content. Complete these fields:

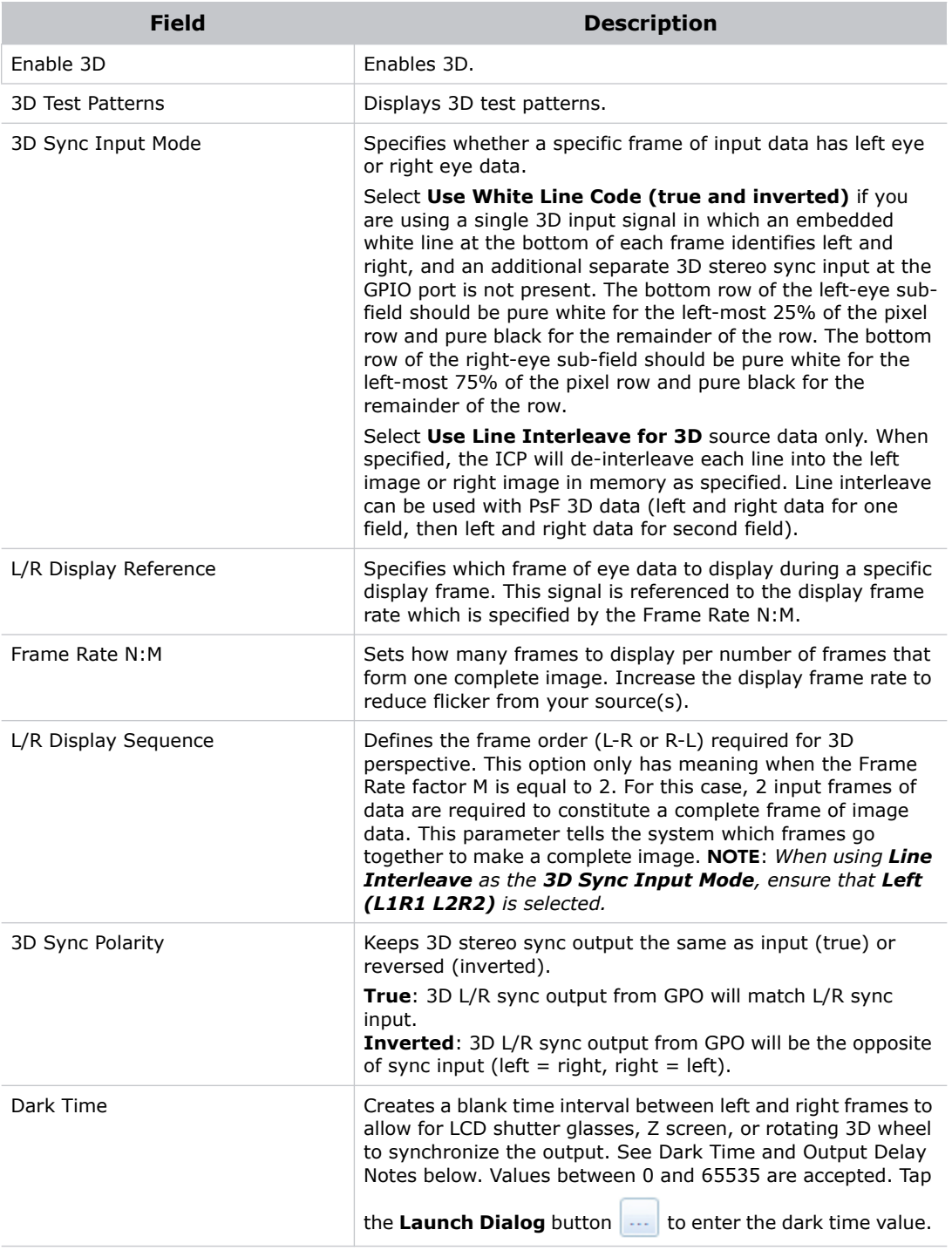

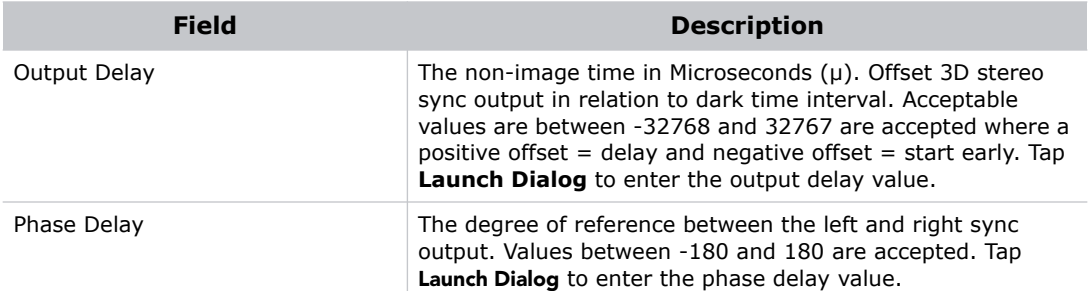

8. Tap **Activate** to activate the channel.

#### **CHRISTIE®**

## **Sample Automation Procedure**

This section provides sample procedures for:

- Creating the Preshow, Trailers and Feature, Credits, and End of Show macros
- Adding activities to the macros
- Adding Christie ACT automated events to a macro
- Creating a play list
- Adding the macros to a play list

It is recommended that you use the projector touch panel controller (TPC) to complete the sample procedures. If you use the web interface, you cannot edit the macros.

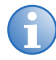

You cannot add GPO activities to Solaria One and Solaria One<sup>+</sup> projectors because the communication panel does not include a GPI/O port.

### **Create Macros**

1. Tap **Menu** > **Christie IMB** > **System**.

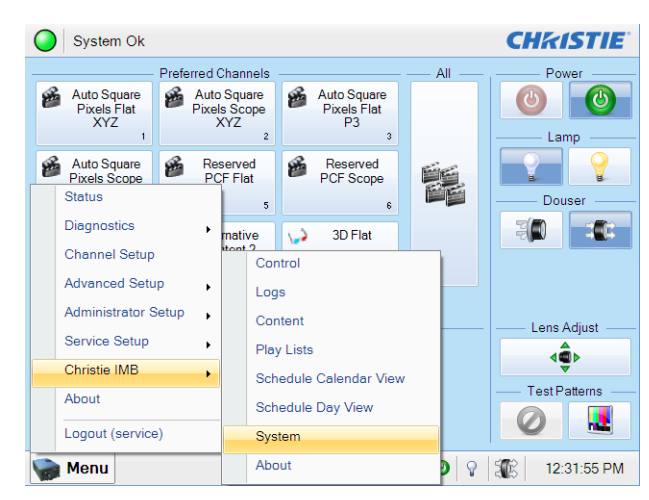

2. Tap **Automation > Macros**.

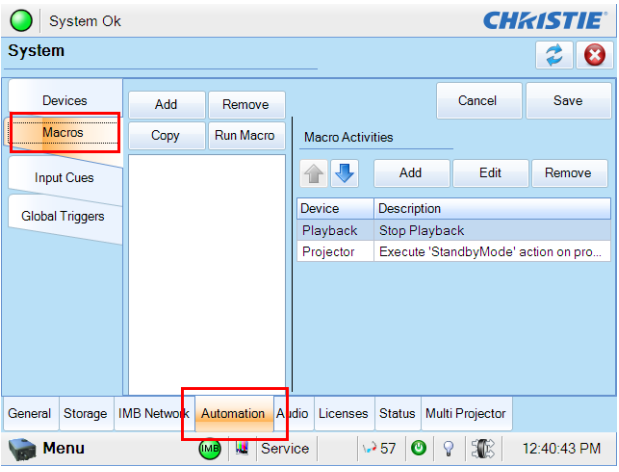

3. Tap **Add**.

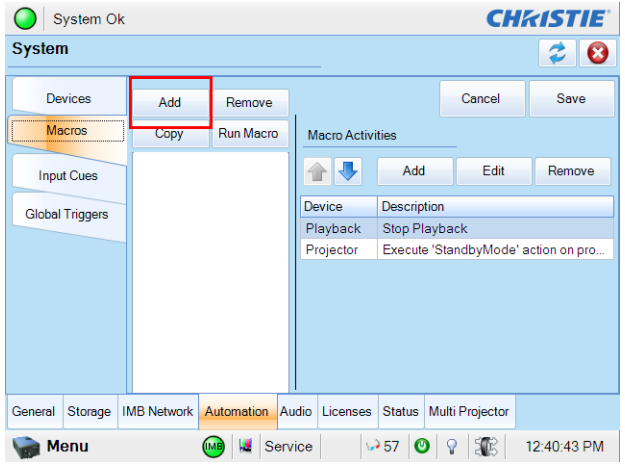

4. Enter **Preshow** and then tap **Enter**.

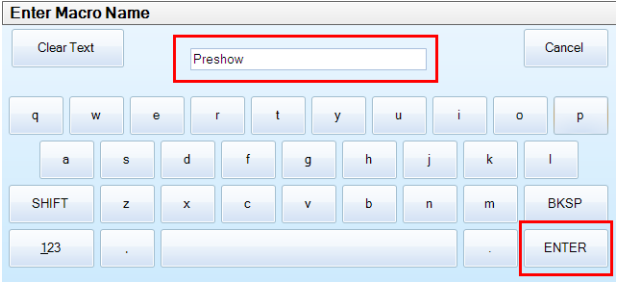

5. Tap **Save**.

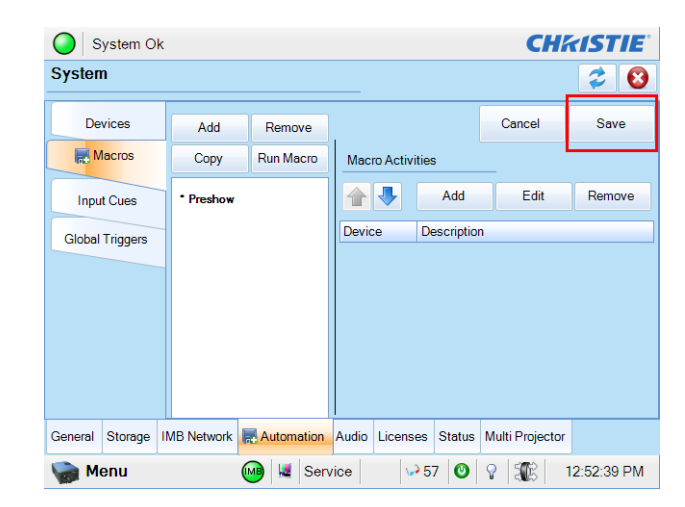

- 6. Repeat steps 2 to 5 to create these macros:
	- Trailers and Feature
	- Credits
	- End of Show

### **Add Activities to the Preshow Macro**

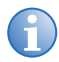

You cannot add GPO activities to Solaria One and Solaria One<sup>+</sup> projectors because the communication panel does not include a GPI/O port.

- 1. Tap the **Preshow** macro in the left pane.
- 2. Tap **Add** in the **Macro Activities** list.

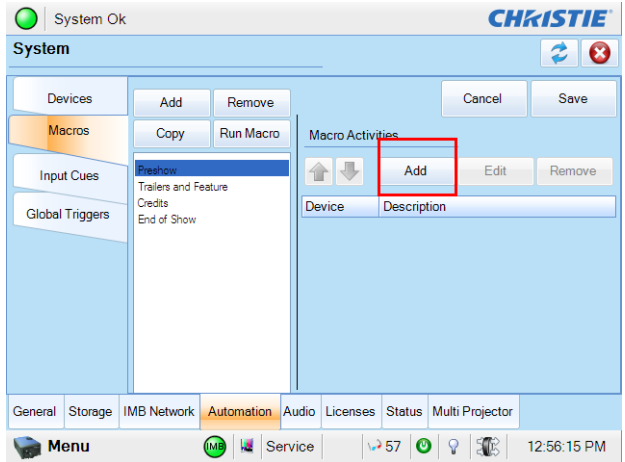

3. Select **Projector** in the **Automation Device** list.

- 4. Select **Douser Close** in the **Action** list.
- 5. Select **Projector** in the **Activity Type** list.
- 6. Tap **Accept**.

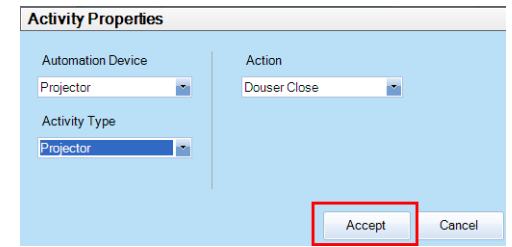

The new activity is added to the **Macro Activities** list.

7. Tap **Save**.

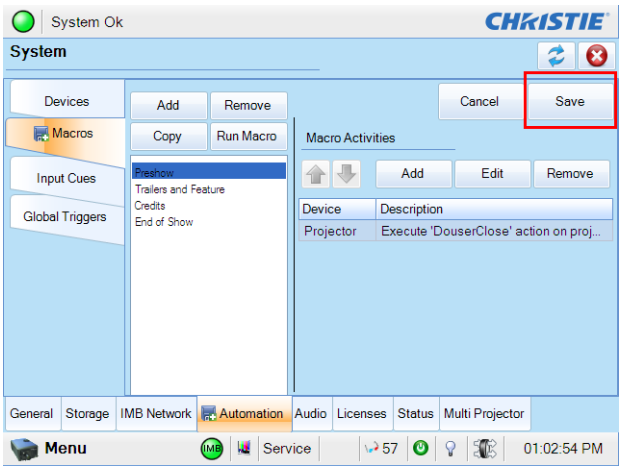

8. Repeat steps 2 to 7 and add these activities:

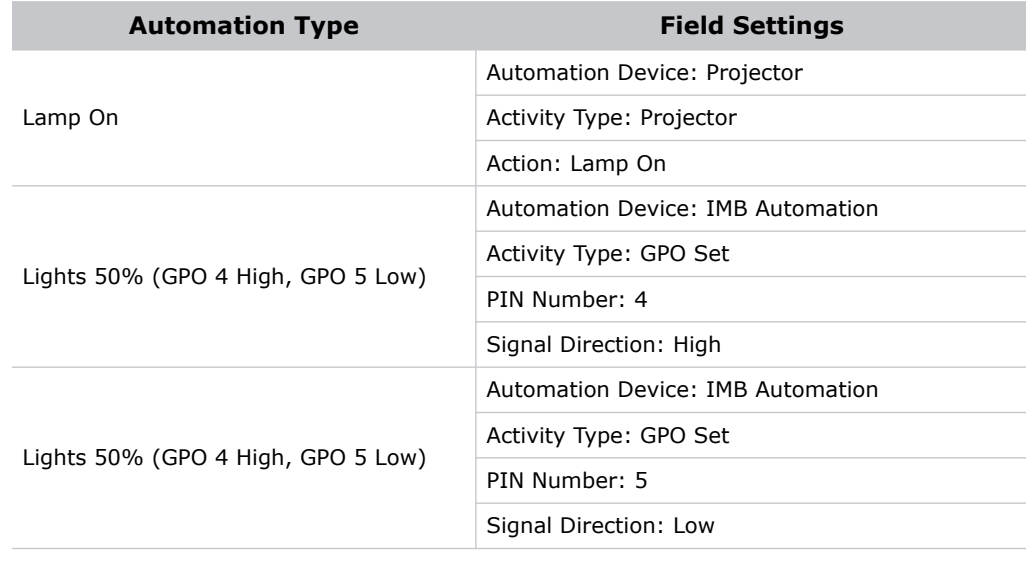

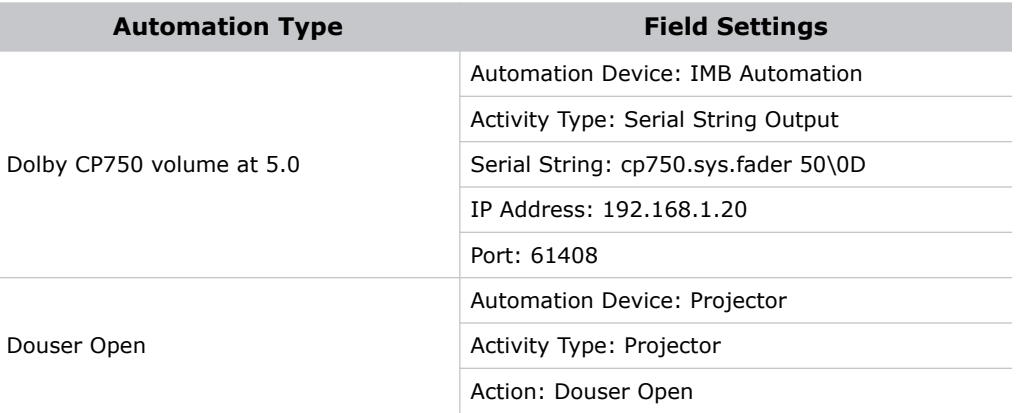

## **Add Activities to the Trailers and Feature Macro**

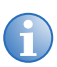

**i** You cannot add GPO activities to Solaria One and Solaria One<sup>+</sup> projectors because the communication panel doos not include a GPI/O port communication panel does not include a GPI/O port.

- 1. Tap the **Trailers and Features** macro in the left pane.
- 2. Tap **Add** in the **Macro Activities** list.
- 3. Select **IMB Automation** in the **Automation Device** list.
- 4. Select **GPO Set** in the **Activity Type** list.
- 5. Select **4** in the **Pin Number** list.
- 6. Select **Low** in the **Signal Direction** list.
- 7. Tap **Accept**.
- 8. The new activity is added to the **Macro Activities** list.
- 9. Tap **Save**.
- 10. Repeat steps 2 to 9 and add this activity:

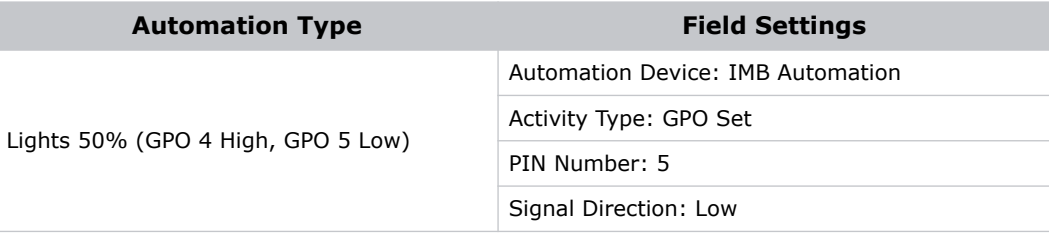

## **Add Activities to the Credits Macro**

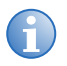

**i** You cannot add GPO activities to Solaria One and Solaria One+ projectors because the communication panel does not include a GPI/O port.

- 1. Tap the **Credits** macro in the left pane.
- 2. Tap **Add** in the **Macro Activities** list.
- 3. Select **IMB Automation** in the **Automation Device** list.
- 4. Select **GPO Set** in the **Activity Type** list.
- 5. Select **4** in the **Pin Number** list.
- 6. Select **Low** in the **Signal Direction** list.
- 7. Tap **Accept**.
- 8. The new activity is added to the **Macro Activities** list.
- 9. Tap **Save**.
- 10. Repeat steps 2 to 9 and add this activity:

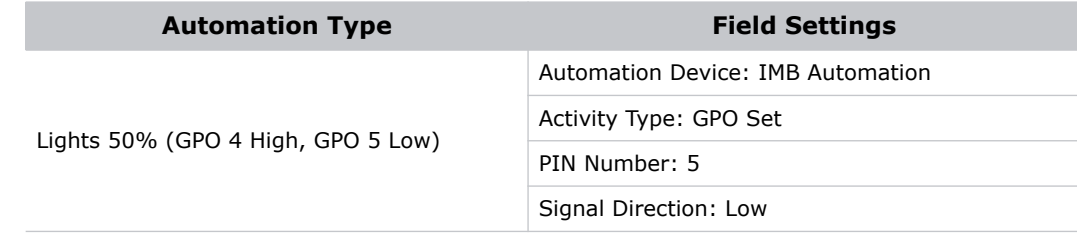

### **Add Activities to the End of Show Macro**

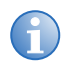

You cannot add GPO activities to Solaria One and Solaria One<sup>+</sup> projectors because the communication panel does not include a GPI/O port.

- 1. Tap the **End of Show** macro in the left pane.
- 2. Tap **Add** in the **Macro Activities** list.
- 3. Select **IMB Automation** in the **Automation Device** list.
- 4. Select **GPO Set** in the **Activity Type** list.
- 5. Select **4** in the **Pin Number** list.
- 6. Select **High** in the **Signal Direction** list.
- 7. Tap **Accept**.
- 8. The new activity is added to the **Macro Activities** list.
- 9. Tap **Save**.
- 10. Repeat steps 2 to 9 and add these activities:

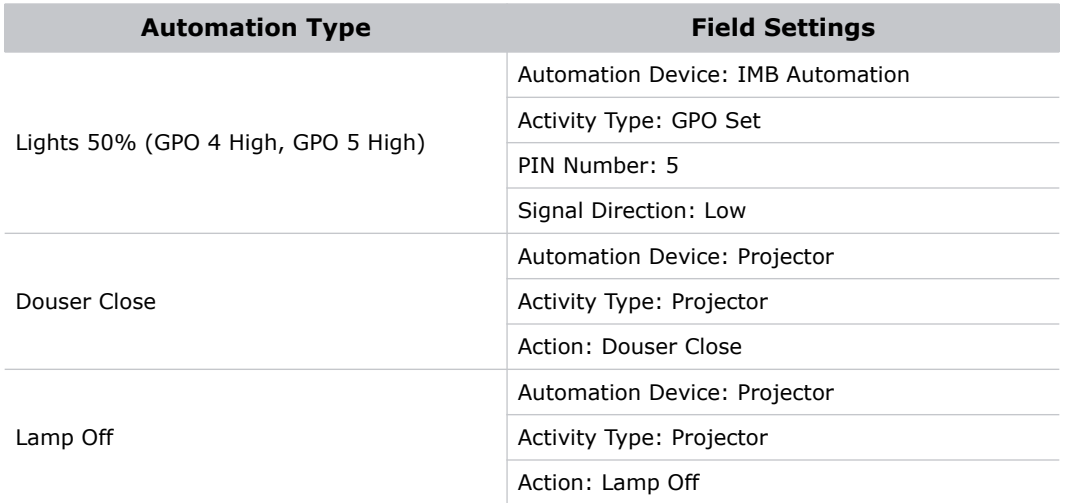

## **Add Christie ACT Automation to a Macro**

You can use a GPIO control or an external automation device such as a Christie ACT to control automated events in your theatre. To add Christie ACT automations to a macro, you must add the Christie ACT to the **Device Type** list and define its connection parameters including the IP address, log in user name, and password.

In this example, the Christie ACT uses these scripts to control lighting:

- Lights-0 lights at 0%
- Lights-50 lights at 50%
- Lights-100 lights at 100%

#### Add the Christie ACT to the Device Type List

1. Tap **Menu** > **Christie IMB** > **System**.

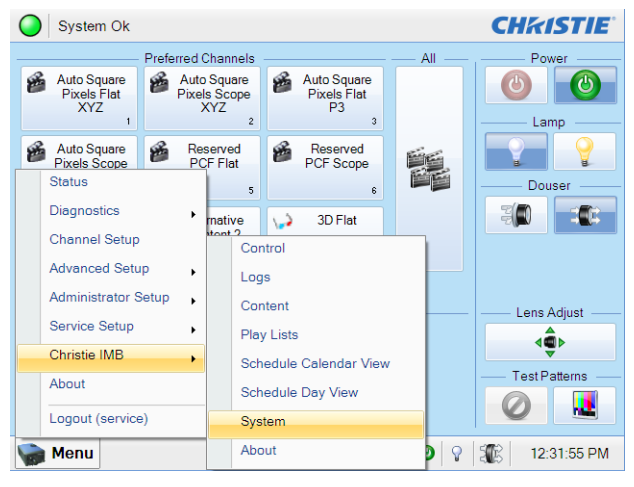

- 2. Tap the **Automation** tab.
- 3. Tap the **Devices** tab.

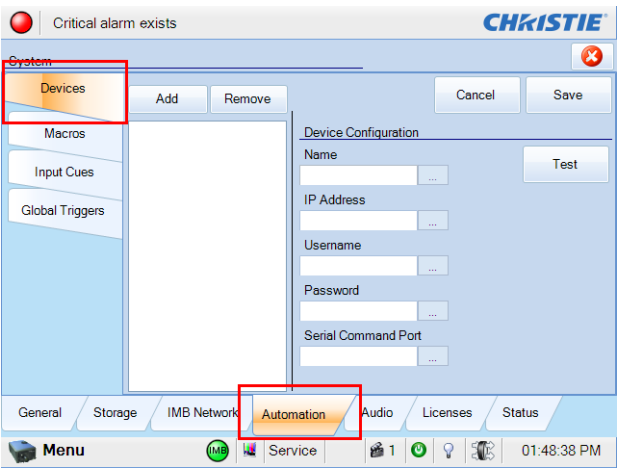

4. Tap **Add > Christie ACT > Accept**.

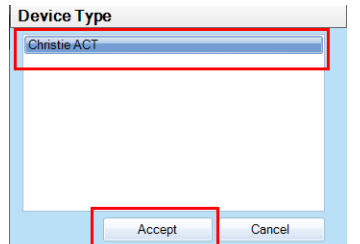

5. Enter **Christie ACT Automation** and then tap **Enter**.

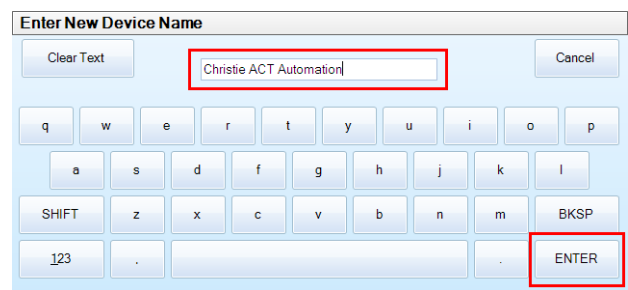

6. Enter the IP address, user name, and password for the Christie ACT in the Device Configuration pane.

In this example, use IP address 192.168.1.30 and **service** (the default setting) for the user name and password.

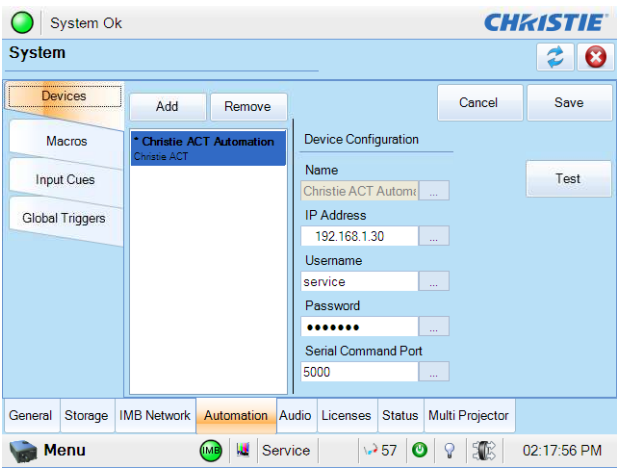

7. Tap **Test** to test the connection to the Christie ACT.

If you enter an invalid IP address, an error message appears.

8. Tap **Save**.

### Add the Christie ACT to the Preshow Macro

- 1. Tap the **Macros** tab.
- 2. Tap the **Preshow** macro in the left pane.
- 3. Tap **Add** in the **Macro Activities** list.
- 4. Select **ACT** in the **Automation Device** list.
- 5. Select **Run Script** in the **Activity Type** list.
- 6. Enter **Lights-50** in the **Script Name** field.

7. Tap **Accept**. The new activity appears in the **Macro Activities** list.

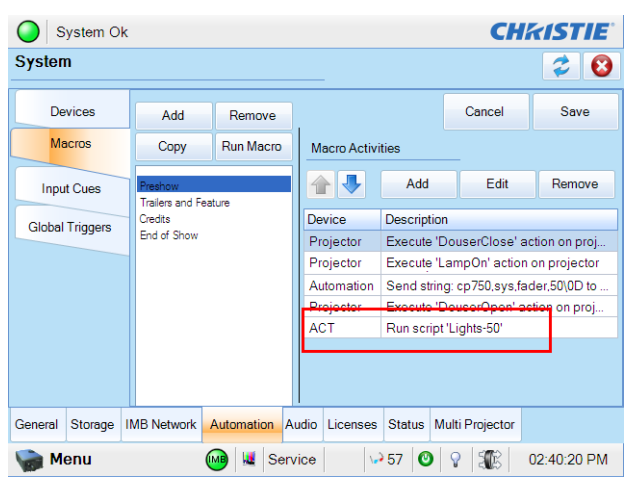

8. Tap **Save**.

## **Add the Macros to a Play List**

In this example, you will:

- Ingest content
- Create the Blockbuster play list
- Add the ingested content to the play list
- Add the macros to the play list

#### Ingest Content

When ingesting a movie, you must ingest both the movie and its decryption key (Key Delivery Message). An decryption key is not required for trailers and other unencrypted content. The KDM key is typically provided on a USB flash drive or by email. To generate the KDM keys, you must provide the electronic serial number (eSN) of the Christie IMB. See *[Identifying the Christie IMB Electronic](#page-11-0)  [Serial Number](#page-11-0)* on page 4.

To ingest content, you can use a USB hard drive or connect a hard drive to the eSATA port. Typically, using the eSATA port to ingest content is faster, but you might need to restart the Christie IMB so the data on the eSATA hard drive is recognized.

This procedure ingests a fictitious advertisement (Coke), trailer (Muppets), and a main feature (Sintel) so they can later be added to the play list. You can ingest your own content, or add existing content to the play list. If you will add existing content to the play list, move to Create a Play List.

- 1. Connect the device containing the KDM keys and content you want to ingest to the **Ingest** port on the IMB.
- 2. Tap **Menu** > **Christie IMB** > **Content**.
- 3. Tap the **Ingestible Content** tab.
- 4. Select **Coke** in the **Ingestible Content** list.
- 5. Tap **Ingest**.
- 6. Repeat steps 3 and 4 to add the trailer and the main feature.

### Create a Play List

1. Tap **Menu** > **Christie IMB** > **Play Lists**.

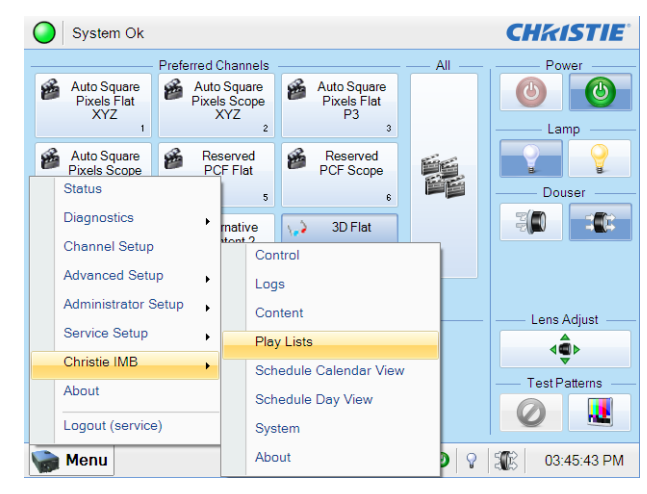

2. Tap **Create** in the **Play List Tasks** list.

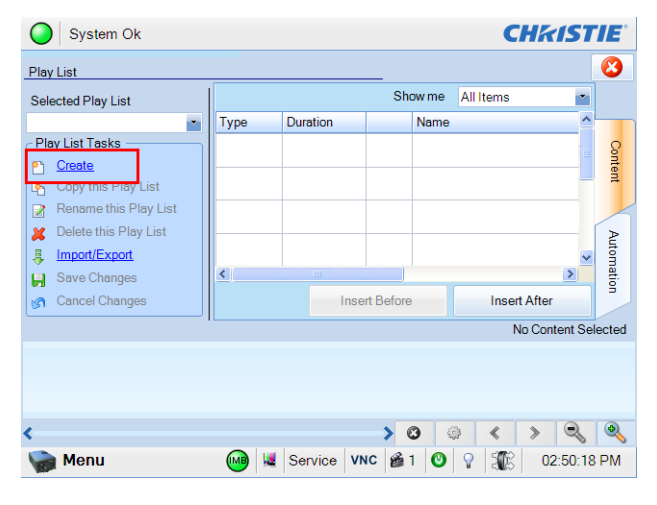

3. Tap **Clear Text**.

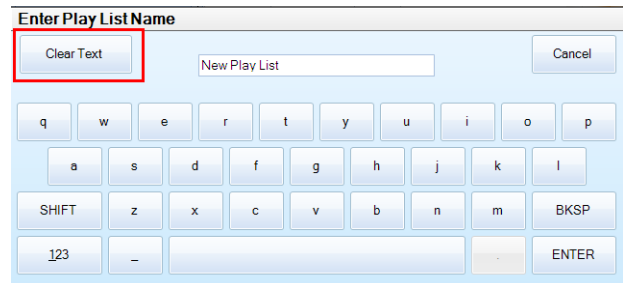

- 4. Enter **Blockbuster**.
- 5. Tap **Enter**.
- 6. Tap **Save Changes** in the **Play List Tasks** list.

### Add Content to the Play List

This procedure adds an advertisement, a trailer, and the main feature to the play list. You can add your own content to the play list, or move to Add the Preshow Macro to the Play List.

- 1. Tap **Menu** > **Christie IMB** > **Play Lists**.
- 2. Select **Blockbuster** in the **Selected Play List** list.
- 3. Tap the **Content** tab on the right side of the screen.
- 4. Select **All Items** in the **Show me** list.

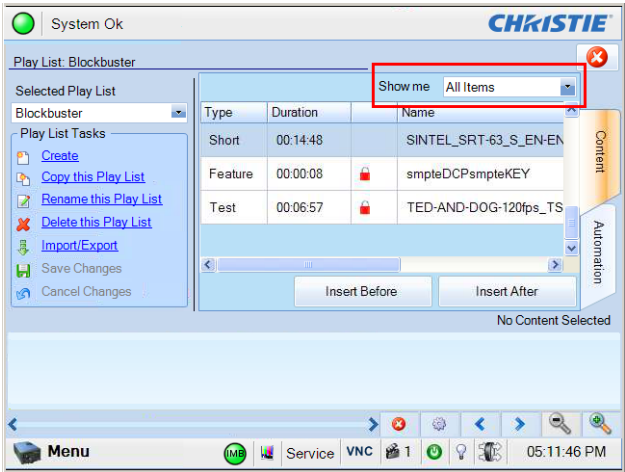

5. Tap the advertisement (Coke) in the content list.

6. Tap **Insert Before** or drag and then drop the content in the time line. The advertisement appears in the time line at the bottom of the play list window. If you insert content in the wrong location, drag and drop it to a new position.

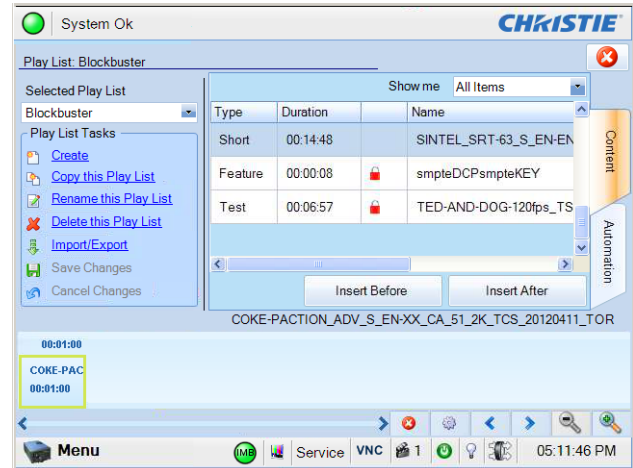

7. Repeat steps 5 and 6 to add the trailer and the main feature to the play list. The trailer should appear after the advertisement and the main feature should appear after the trailer.

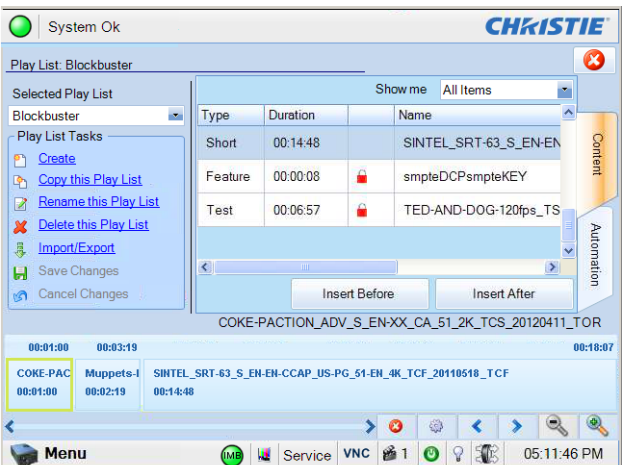

8. Tap **Save Changes** to save your changes.

#### Add the Preshow Macro to the Play List

1. Select **Blockbuster** in the **Selected Play List** list.

2. Select the advertisement content in the time line at the bottom of the play list. A yellow box appears around the content when you select it.

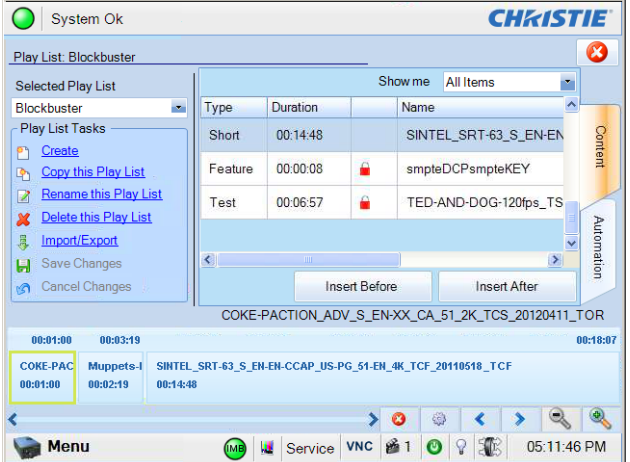

3. Tap the **Automation** tab.

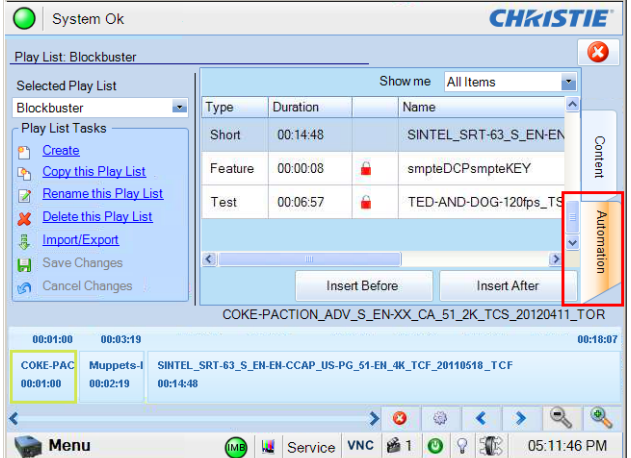

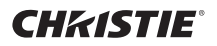

4. Select the **Preshow** macro in the top right pane.

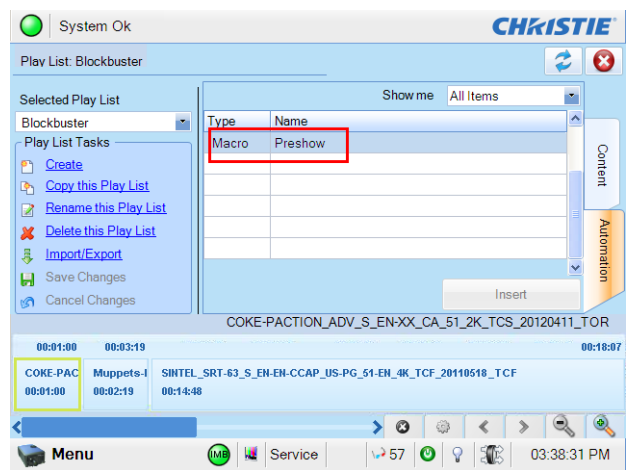

5. Tap **Insert**.

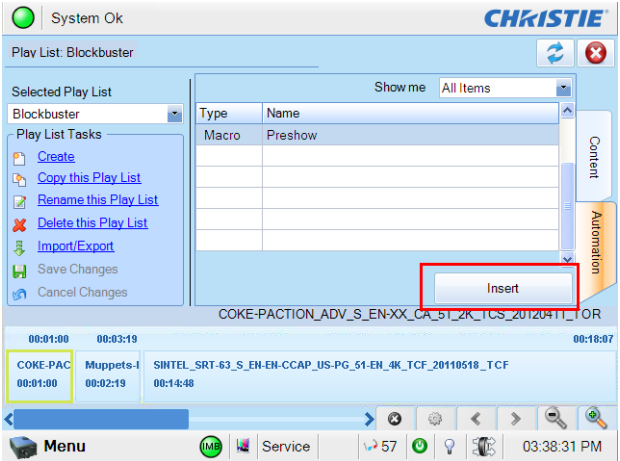

6. Tap **Before Clip Start** in the **Offset From** area.

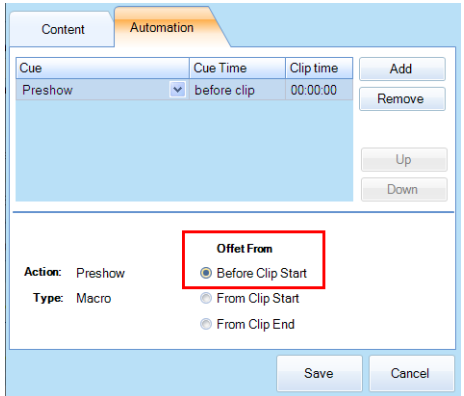

7. Tap **Save**. A black triangle appears in the advertisement (Coke) content in the time line at the bottom of the play list window. This indicates that the Preshow macro will run before the advertisement plays. Tap the triangle to display the settings for the Preshow macro.

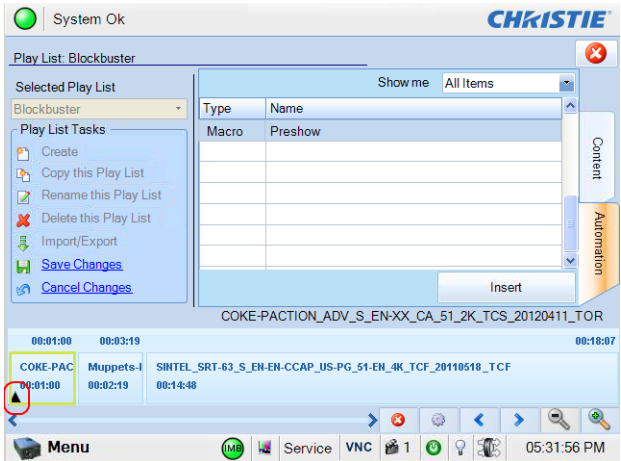

8. Tap **Save Changes**.

#### Add the Trailers and Features Macro to the Play List

- 1. Select **Blockbuster** in the **Selected Play List** list.
- 2. Select the trailer content in the time line at the bottom of the play list.
- 3. Tap the **Automation** tab.
- 4. Select the **Trailers and Features** macro in the top right pane.
- 5. Tap **Insert**.
- 6. Tap **Before Clip Start** in the **Offset From** area.
- 7. Tap **Save**.

A black triangle appears in the trailer (Muppets) content in the time line at the bottom of the play list window. This indicates that the Trailers and Features macro will run before the trailer plays. Tap the triangle to display the settings for the Trailers and Features macro.

8. Tap **Save Changes**.

#### Add the Credits Macro to the Play List

In this example, you want the Credits macro to run when the Sintel credits begin. The Sintel credits appear 12 minutes and 25 seconds from the start of the content.

- 1. Select **Blockbuster** in the **Selected Play List** list.
- 2. Select the feature content in the time line at the bottom of the play list.
- 3. Tap the **Automation** tab.
- 4. Select the **Credits** macro in the top right pane.
- 5. Tap **Insert**.
- 6. Tap **From Clip Start** in the **Offset From** area.

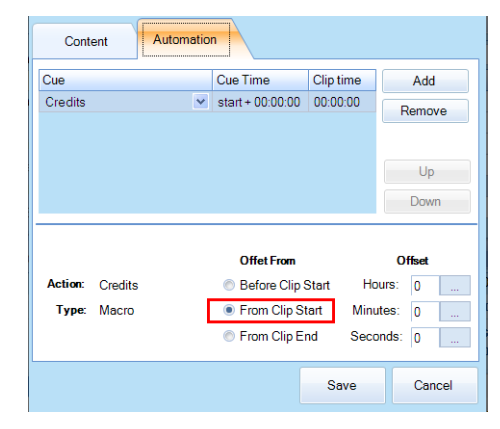

- 7. In the **Minutes** field, enter **12**.
- 8. In the **Seconds** field, enter **25**.
- 9. Tap **Save**.

A black triangle appears in the feature (Sintel) content in the time line at the bottom of the play list window. This indicates that the Credits macro will run after when the feature credits appear. Tap the triangle to display the settings for the Credits macro.

10. Tap **Save Changes**.

#### Add the End of Show Macro to the Play List

In this example, you want the End of Show macro to run when the Sintel content ends.

- 1. Select **Blockbuster** in the **Selected Play List** list.
- 2. Select the feature content in the time line at the bottom of the play list.
- 3. Tap the **Automation** tab.
- 4. Select the **End of Show** macro in the top right pane.
- 5. Tap **Insert**.
- 6. Tap **From Clip End** in the **Offset From** area.
- 7. Tap **Save**.

A second black triangle appears in the feature (Sintel) content in the time line at the bottom of the play list window. This indicates that the End of Show macro will run after the feature finishes playing. Tap the triangle to display the settings for the End of Show macro.

8. Tap **Save Changes**.

# **Troubleshooting**

This document provides troubleshooting information for the Christie Integrated Media Block (IMB).

[The Christie Integrated Media Block User Manual and other publications referenced in this document](http://www.christiedigital.com/en-us/products/accessories/Pages/Christie-IMB-011-103895-XX.aspx)  [are available on the Christie web site \(](http://www.christiedigital.com/en-us/products/accessories/Pages/Christie-IMB-011-103895-XX.aspx)*http://www.christiedigital.com/en-us/products/accessories/ Pages/Christie-IMB-011-103895-XX.aspx*).

## **Diagnostic Troubleshooting**

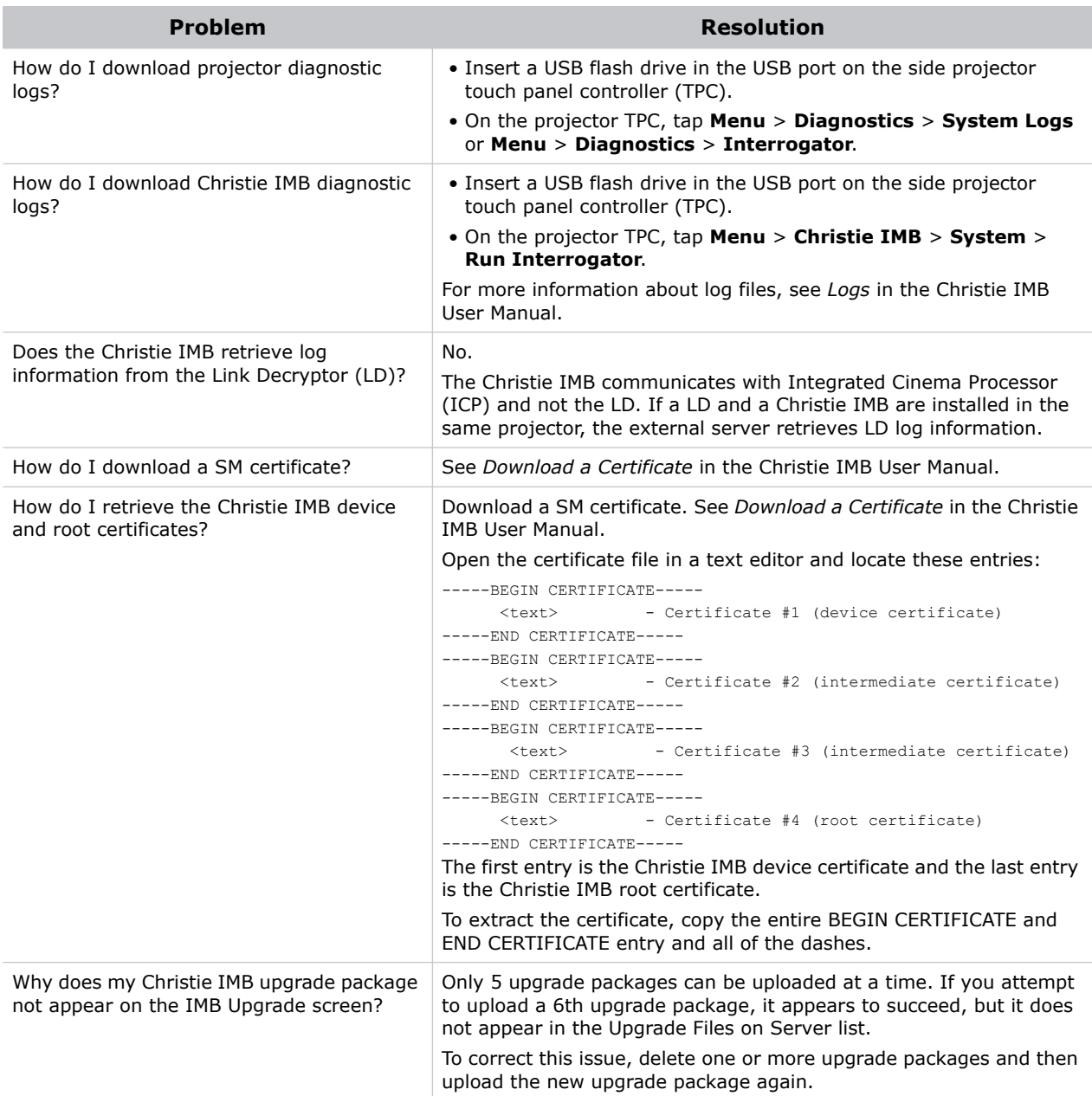

## **Ingest Troubleshooting**

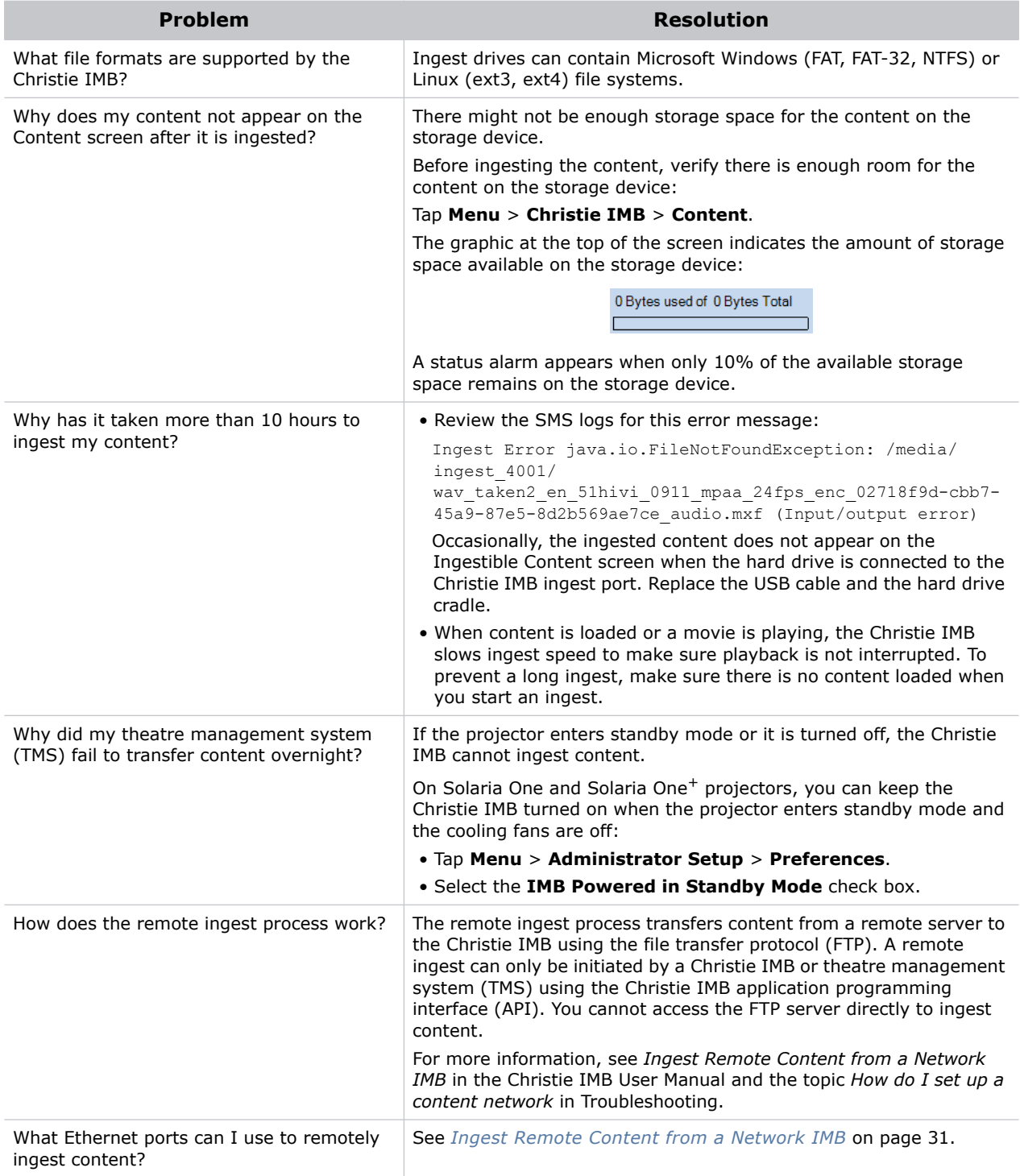

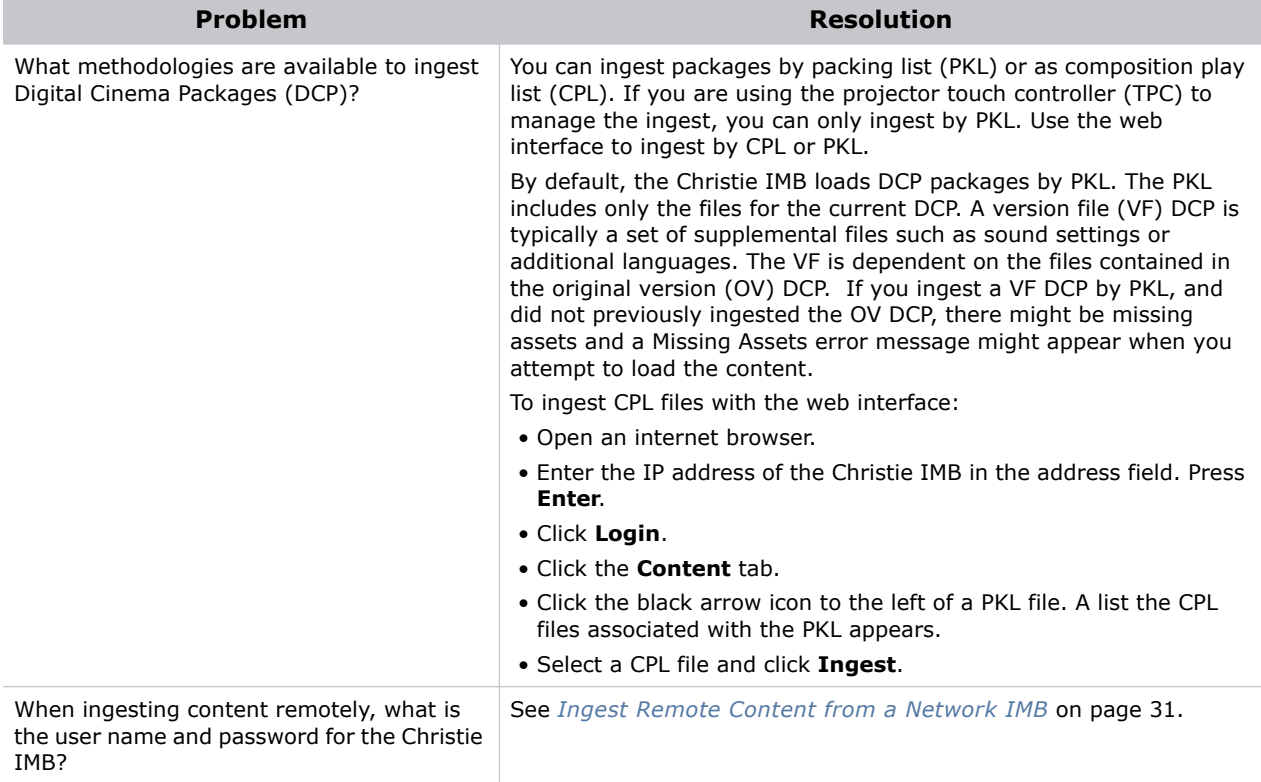

## **Key Delivery Message (KDM) Key Troubleshooting**

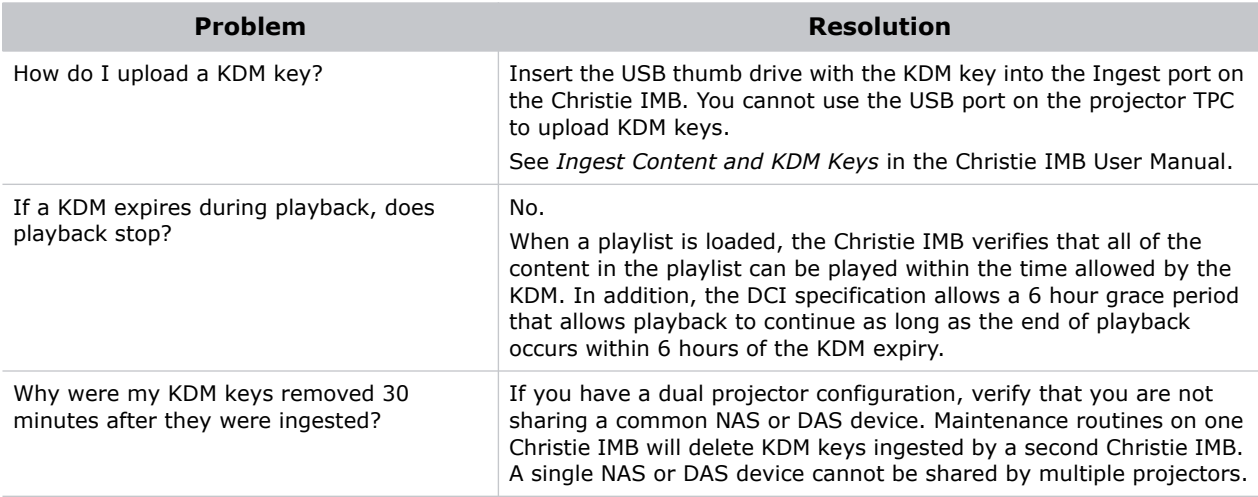

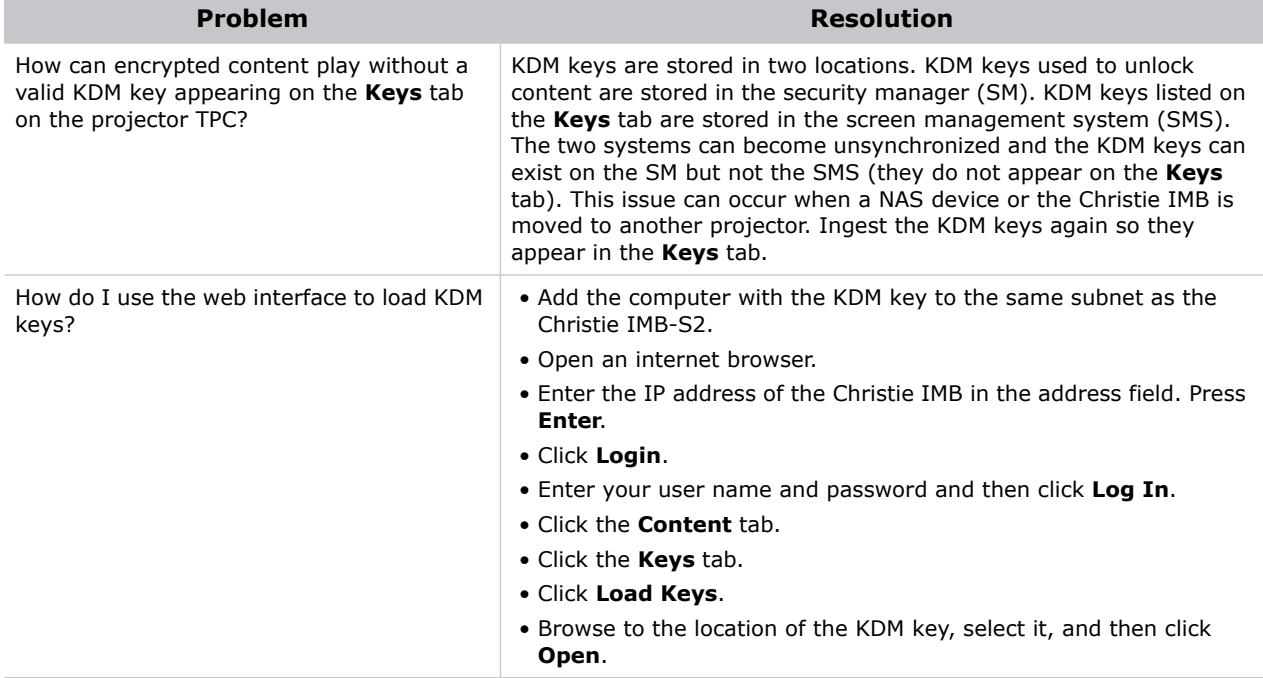

## **License Troubleshooting**

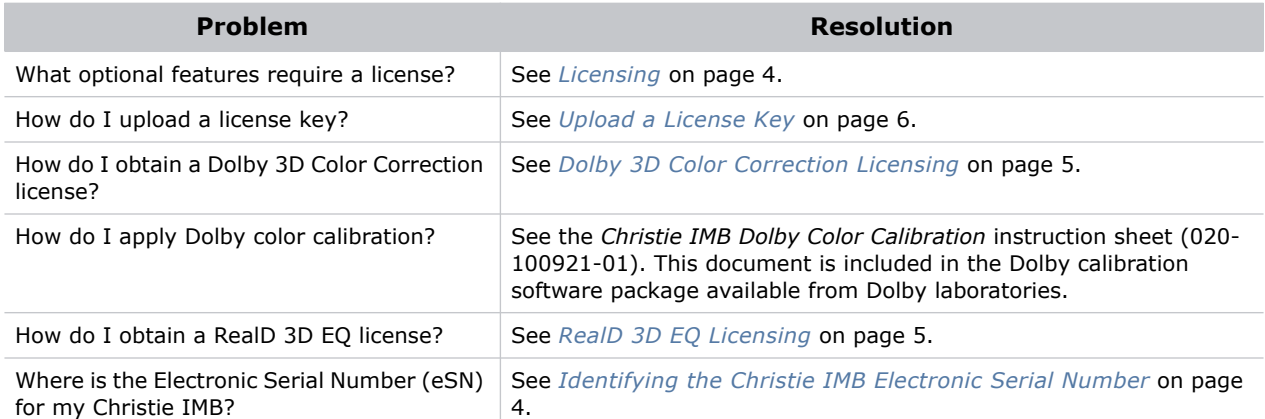

## **Network-attached Storage Troubleshooting**

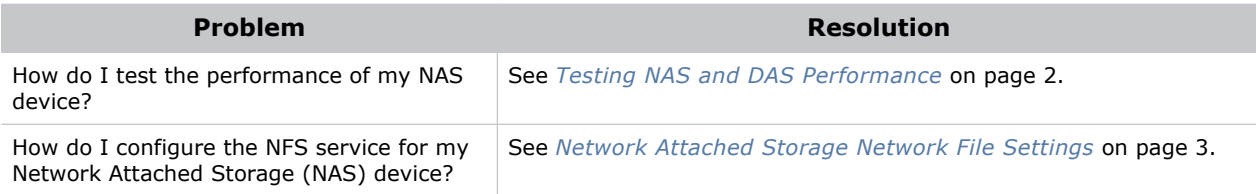

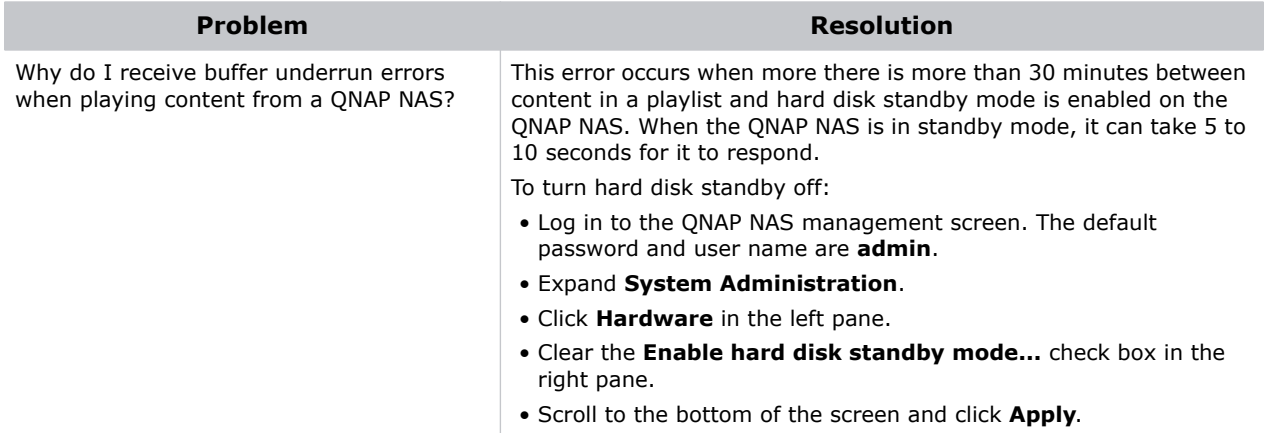

## **Playback Troubleshooting**

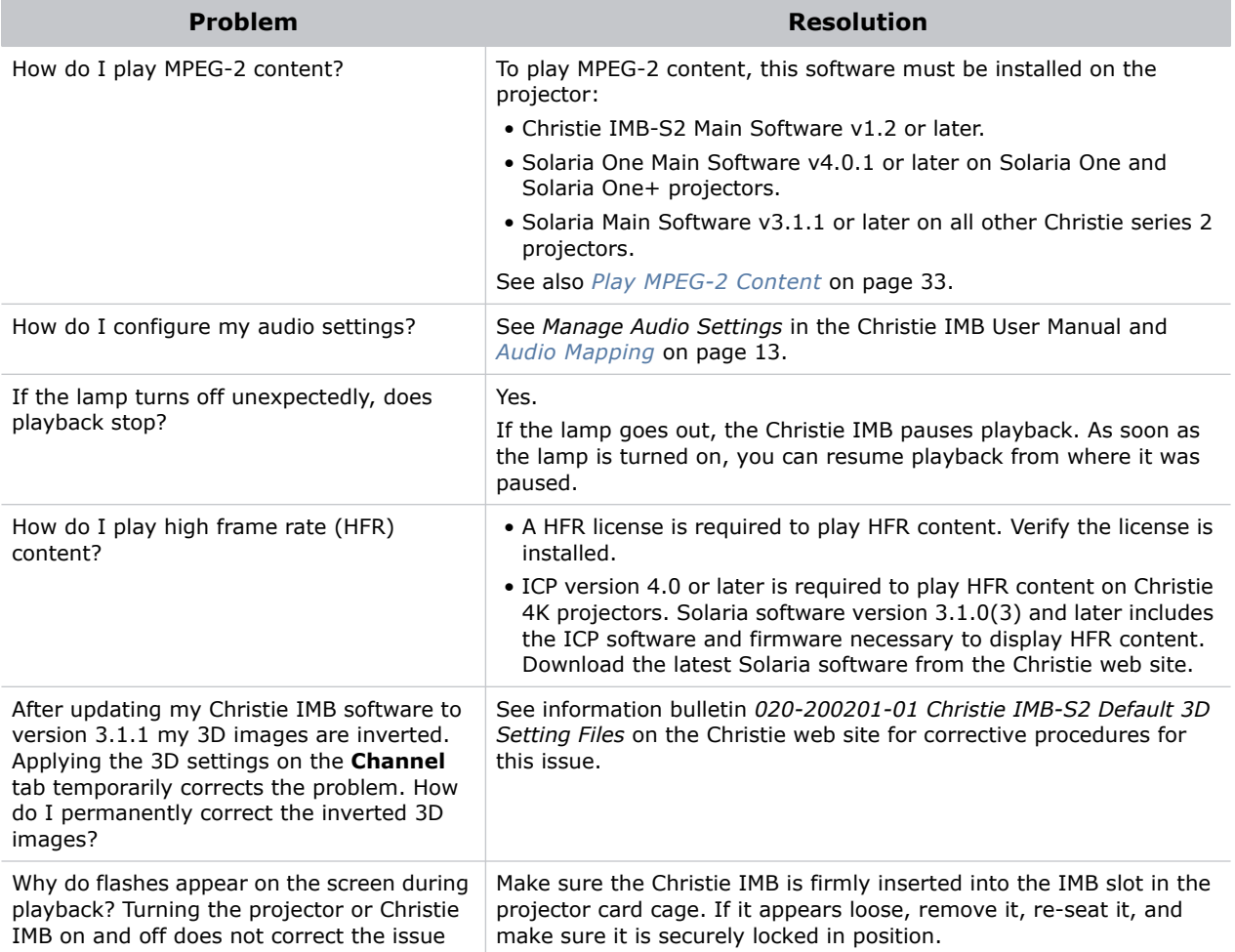

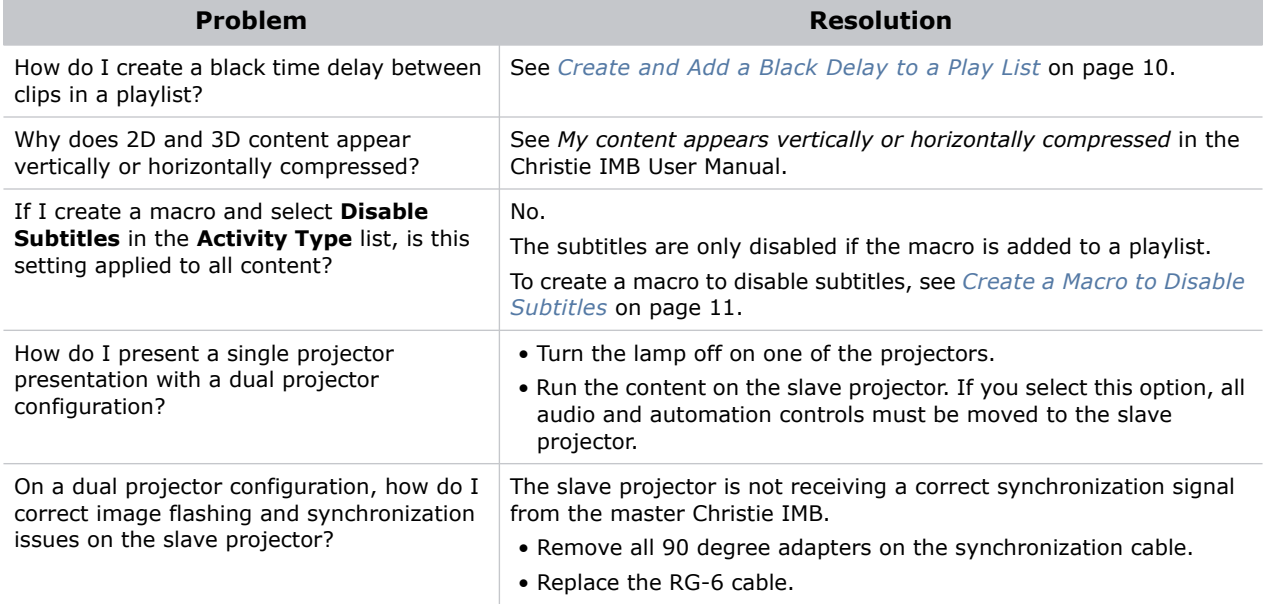

## **Set Up and Connection Troubleshooting**

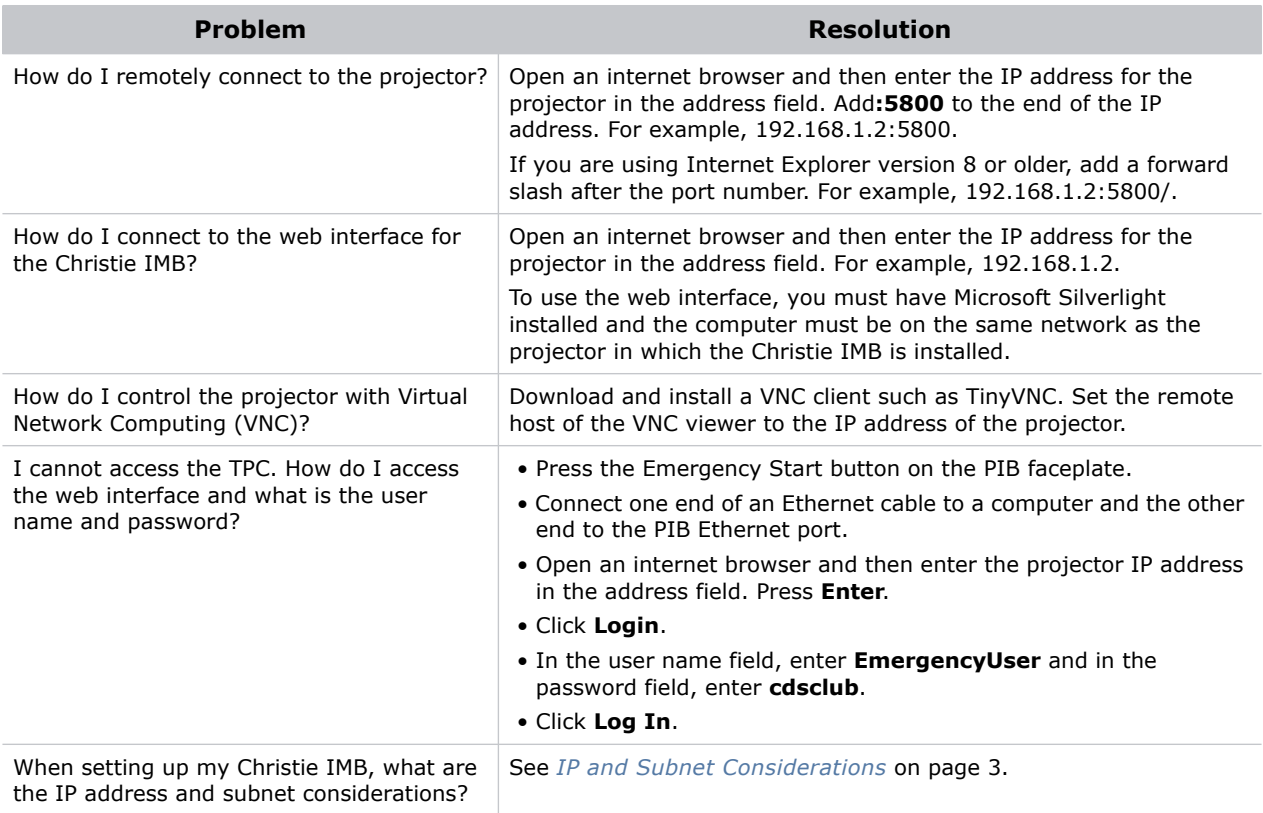

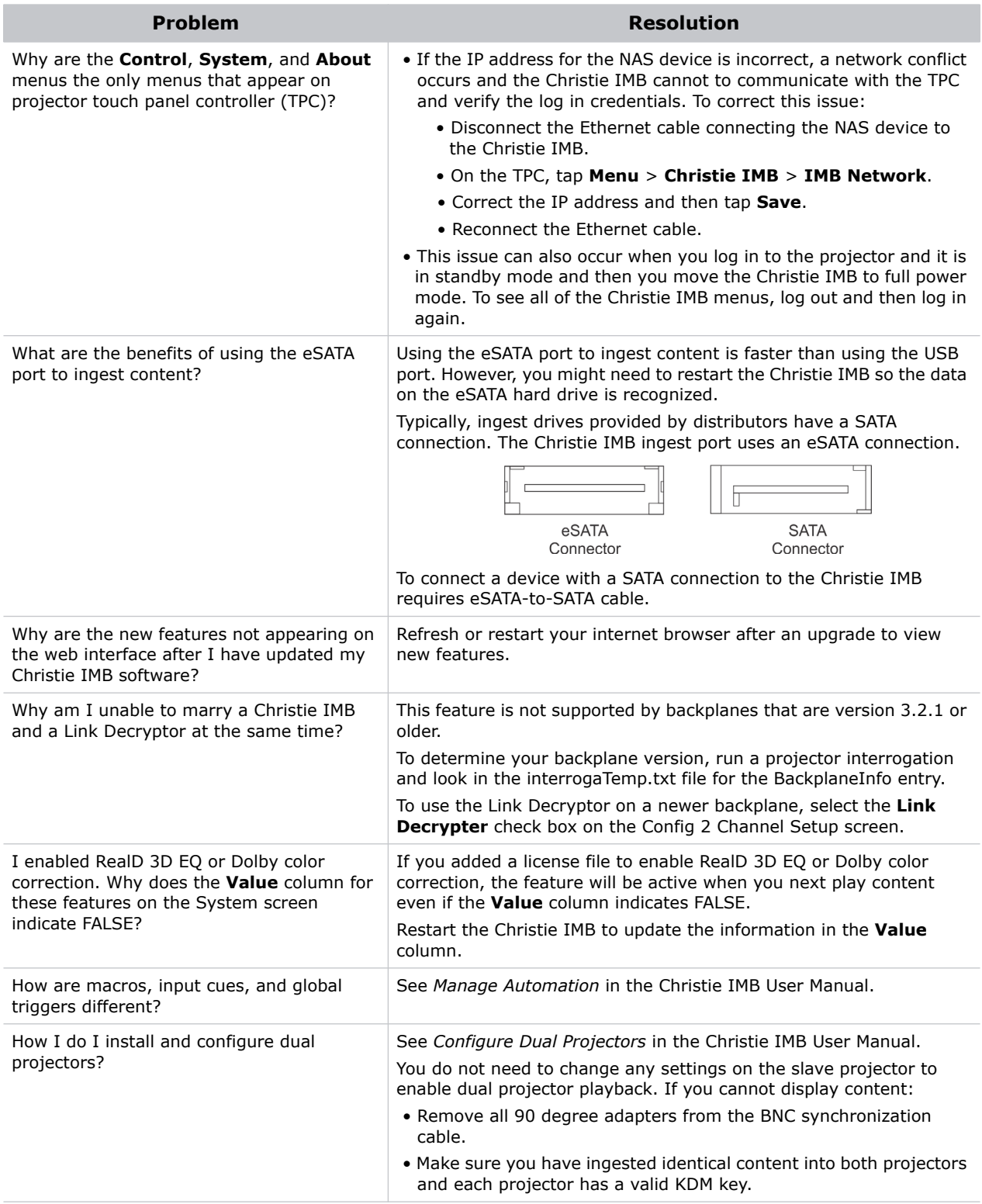
## **CHRISTIE**®

## **Terminology**

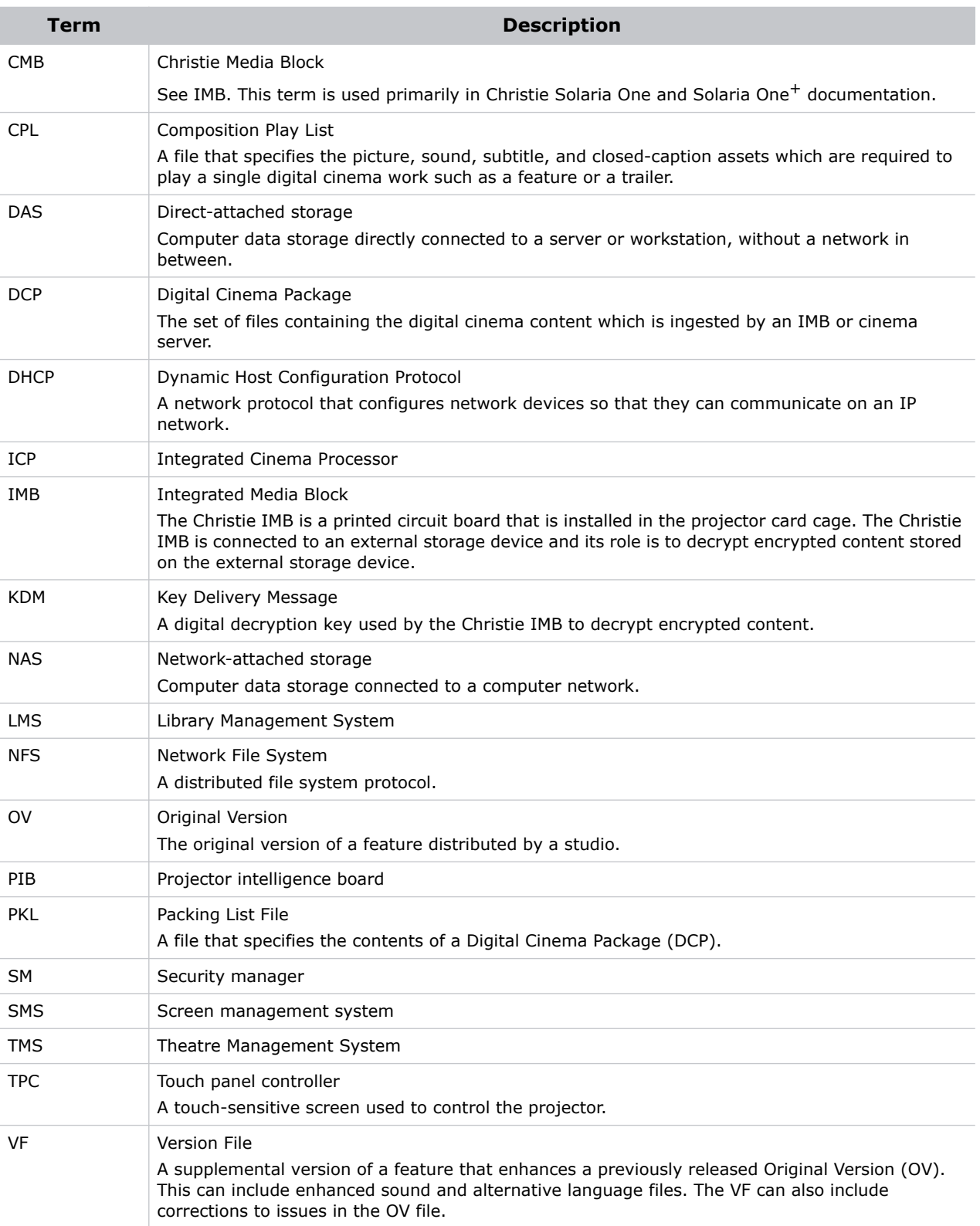

## Corporate offices **Worldwide offices**

USA – Cypress ph: 714-236-8610 Canada – Kitchener ph: 519-744-8005

United Kingdom ph: +44 118 977 8000 France ph: +33 (0) 1 41 21 00 36 Germany ph: +49 2161 664540

Eastern Europe ph: +36 (0) 1 47 48 100 Middle East ph: +971 (0) 4 299 7575 Spain ph: + 34 91 633 9990

Singapore ph: +65 6877-8737 Beijing ph: +86 10 6561 0240 Shanghai ph: +86 21 6278 7708

Japan ph: 81-3-3599-7481 South Korea ph: +82 2 702 1601

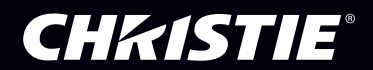